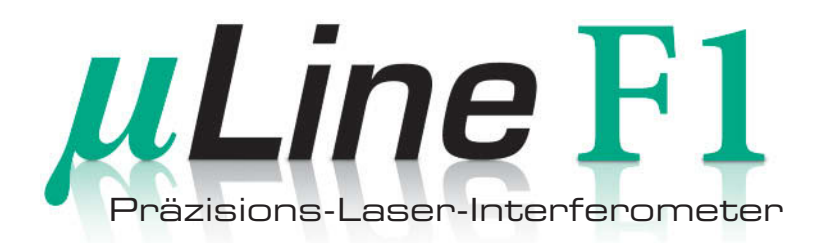

# **Bedienungsanleitung**

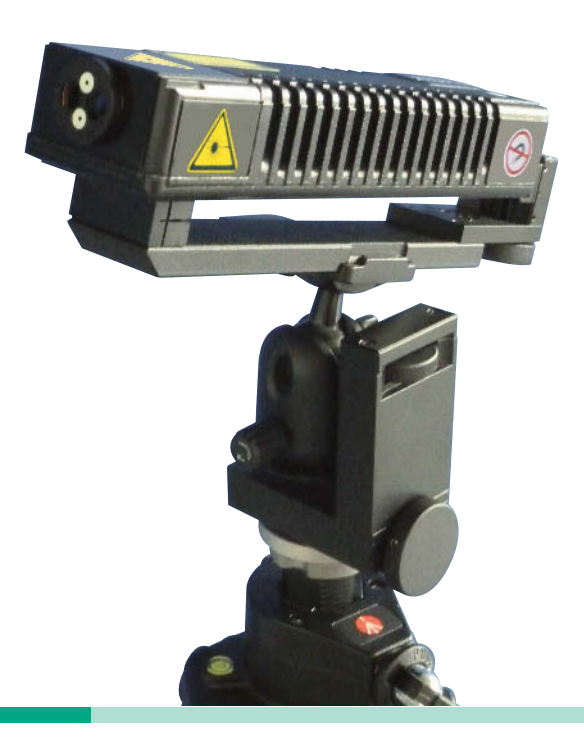

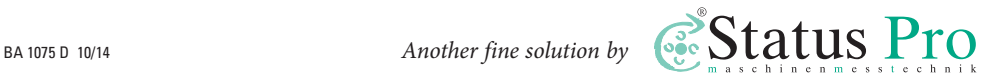

# **Bedienungsanleitung – Deutsch**

# $\mu$ *Line*  $F1$  (BG 840300)

Herzlichen Glückwunsch zur Wahl Ihres Status Pro µLine F1 Laser-Interferometers. Vor der ersten Inbetriebnahme sollten Sie unbedingt die Sicherheitshinweise und die Gebrauchs anweisung aufmerksam durchlesen und beachten. Wir wünschen Ihnen viel Erfolg beim Einsatz Ihres neuen Messgerätes.

Bitte beachten Sie, dass sich die Bedienungsanleitung ändern kann, wenn sich an dem Produkt etwas ändert oder Verbesserungen eingepflegt worden sind. Um sicher zu stellen, dass Sie eine Bedienungsanleitung in der aktuellen Version in Händen halten, besuchen Sie bitte unsere Internetseite unter **www.statuspro.de**

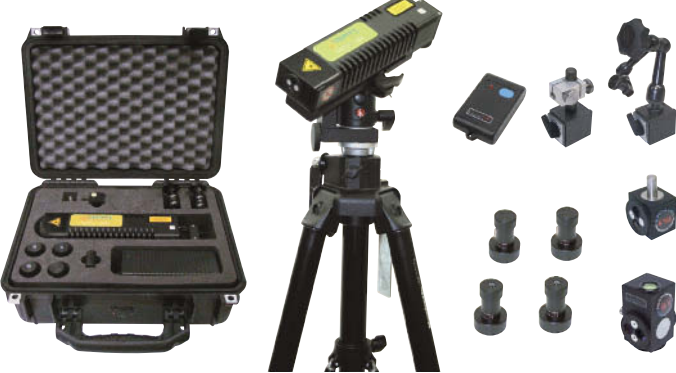

# **Inhalt**

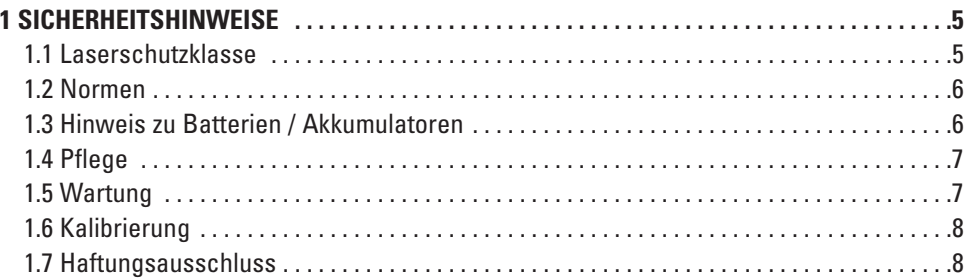

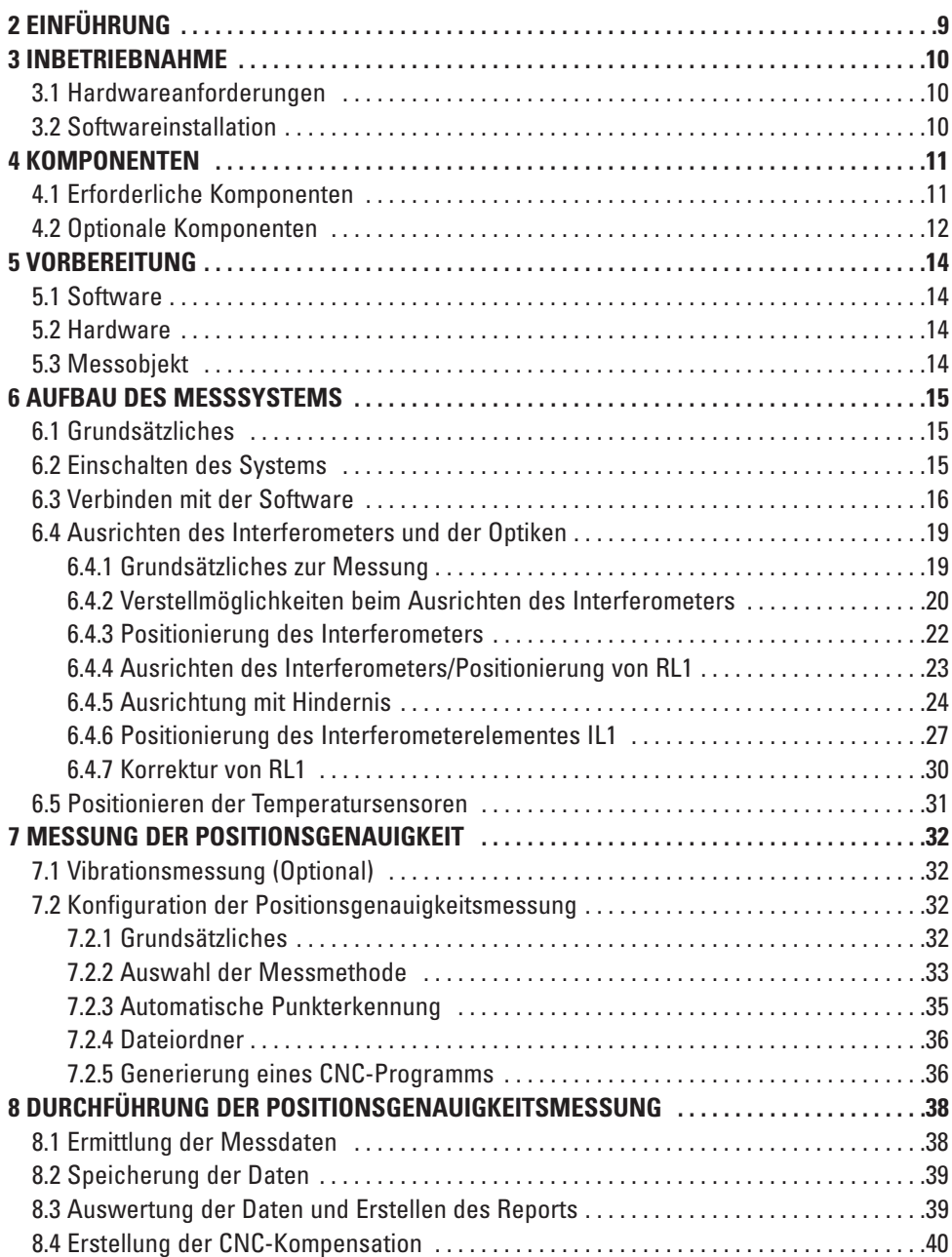

# $\mu$ Line F1

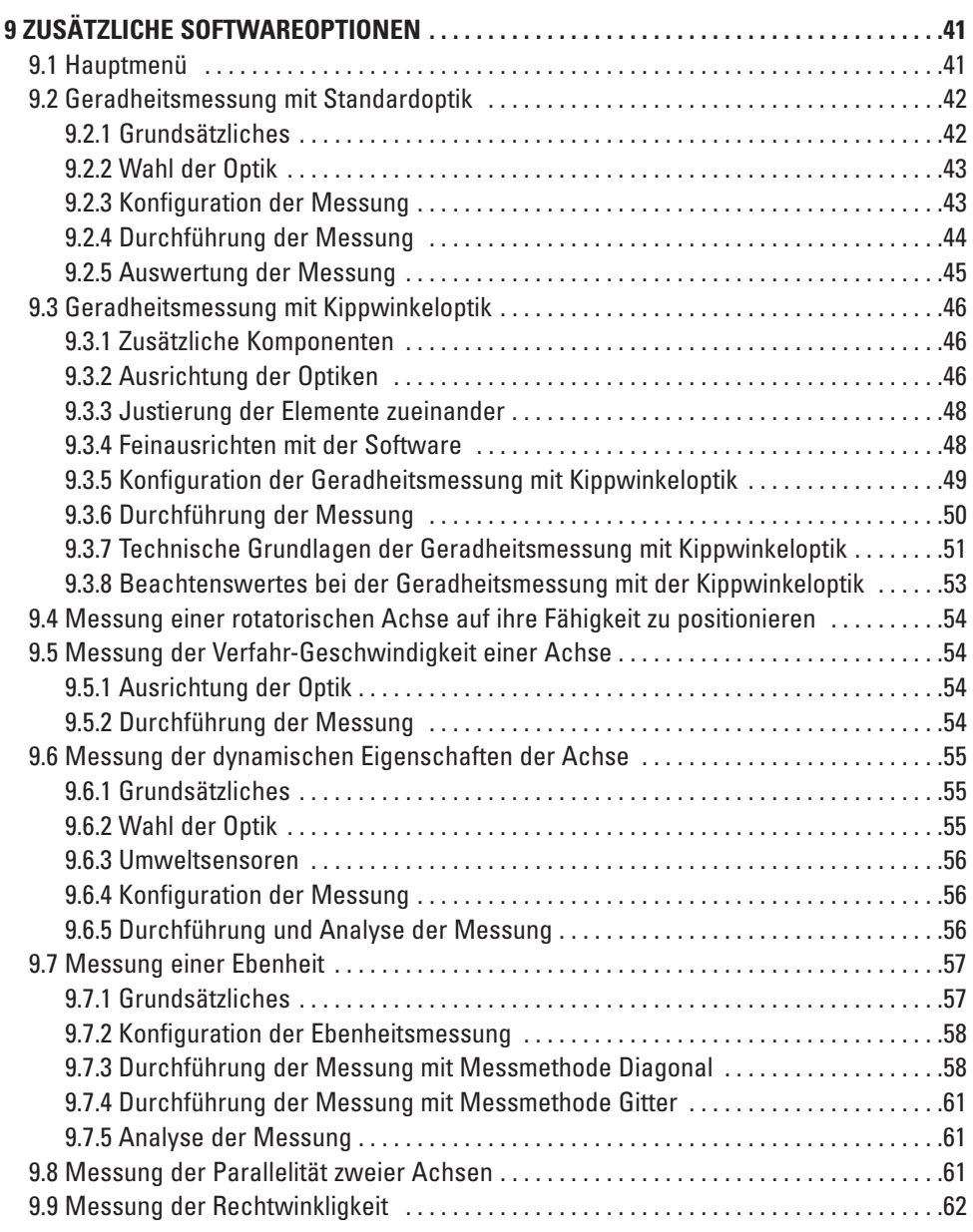

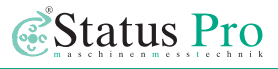

<span id="page-4-0"></span>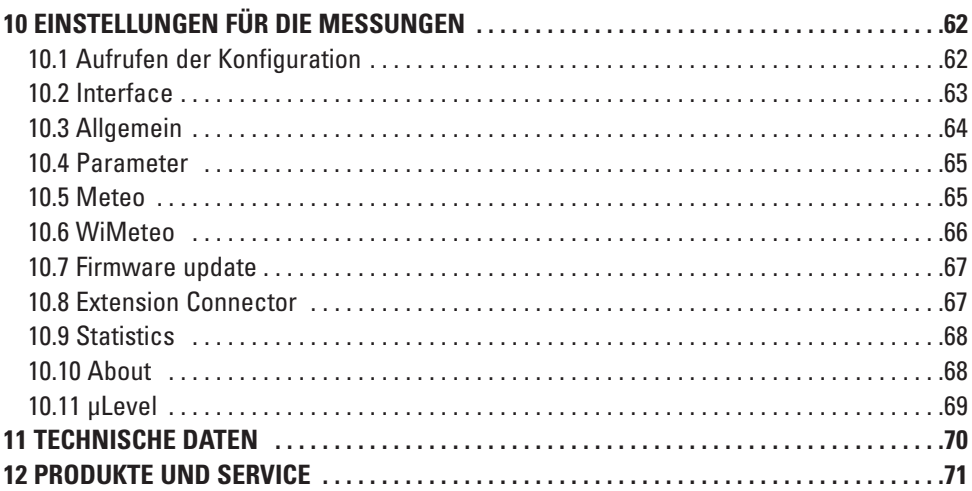

# **1 Sicherheitshinweise**

## **1.1 Laserschutzklasse**

Das von einem Status Pro Laser emittierte Laserlicht besitzt eine Ausgangsleistung von < 1,0 mW. Die damit gewährleistete Laserschutzklasse 2 ist für den bestimmungsgemäßen Gebrauch der Messgeräte als sicher klassifiziert. Es sind nur geringe Sicherheitsmaß nahmen zu berücksichtigen:

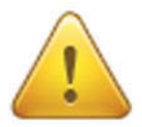

## **Achtung!**

- Nicht direkt in den Laserstrahl blicken.
- Den Laserstrahl nicht auf andere Personen richten.
- Beachten Sie die gängigen Unfallverhütungsvorschriften bzw. betrieblichen Regelungen. Konsultieren Sie im Zweifel den zuständigen Sicherheitsbeauftragten.
- Das Gerät darf nicht in Feuchträumen betrieben werden.
- Direkte Wärmeeinwirkung z.B. durch Sonnenlicht ist zu vermeiden.
- Feuchtigkeit und Regen sowie extreme Hitze oder Kälte schaden dem Gerät.

<span id="page-5-0"></span>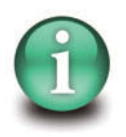

### **Hinweis**

Das Gerät nicht fallen lassen oder starken Erschütterungen aussetzen. Die empfindliche Mechanik und Optik könnte beschädigt werden und die Messergebnisse verfälschen. Während des Betriebs nicht die rotierenden Teile berühren!

# **1.2 Normen**

Alle Status Pro Laser und Receiver sind nach folgenden CE Normen entwickelt und produziert:

- EN 55 011
- FN 55 022
- FN 61 000-4-2
- EN 61 000-4-3
- FN 60 335

# **1.3 Hinweis zu Batterien / Akkumulatoren**

CE

Wird das Gerät für einen längeren Zeitraum nicht benutzt oder nur über Netzspannung betrieben, müssen die Batterien oder die Akkus entfernt werden. Somit wird ein Auslau fen, das Zerstören der Batterien/Akkus und damit eine Beschädigung des Gerätes vermieden.

Beachten Sie die Hinweise des Ladegerätes für die Dauer eines Ladezyklus und Erhal tungsladung.

Akkumulatoren haben, bei vorschriftsmäßiger Benutzung, eine mittlere Lebenszeit von ca. 1.000 Ladezyklen. Danach, aber auch schon vorher, kann es zu Kapazitätseinbußen kommen. Tauschen Sie die Akkumulatoren aus, wenn die Kapazität der Akkumulatoren (kürzere Betriebsdauer) immer geringer wird.

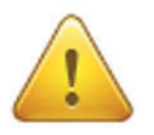

#### **Gefahr!**

Normale Batterien dürfen nicht geladen, erhitzt oder ins offene Feuer geworfen werden (Explosionsgefahr!). Keine unterschiedlichen Batterien/Akkumulatoren einsetzen.

Verwenden Sie immer nur eine Sorte des jeweiligen Typs! Niemals alte und neue Batterien/Akkumulatoren gemeinsam verwenden.

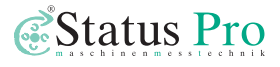

<span id="page-6-0"></span>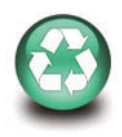

#### **Hinweis**

Leisten Sie einen Beitrag zum Umweltschutz! Leere Batterien und Akkumulatoren (Akkus) gehören nicht in den Hausmüll. Sie können bei der Sammelstelle für Altbatterien bzw. Sondermüll abgegeben werden. Informieren Sie sich bei den zuständigen Stellen!

### **1.4 Pflege**

Ihr Messgerät ist für den indrustriellen Einsatz entwickelt worden und ist gegen Spritzwasser und Staub geschützt. Zur Reinigung des Gehäuses sollte ein weiches Baumwolltuch, gegebenenfalls mit milder Seifenlauge, verwendet werden. Laserempfangs- oder Laser aus trittsöffnungen bzw. -flächen sollten nur mit einem weichen und staubfreien Tuch gereinigt werden. Verwenden Sie zur Reinigung keine Papiertücher oder Materialien, welche diese Oberflächen verkratzen könnten. Verhindern Sie zur optimalen Betriebsbereit schaft, dass diese Oberflächen, sowie die Anschlüsse verschmutzt werden bzw. mit Öl oder Fett in Berührung kommen.

#### **1.5 Wartung**

Die mechanischen Teile Ihres Messgerätes sind einem natürlichen Verschleiß ausgesetzt. Im Fall von Störungen ist der Hersteller zu kontaktieren. Das Gerät nicht eigenständig öffnen. Bei eigenmächtigen Eingriffen in das Gerät durch nicht autorisierte Personen erlischt der Garantieanspruch. Die Lagerung muss stets im trockenen Zustand erfolgen. Gerät immer nur in dem dafür vorgesehenen Original-Koffer transportieren.

Nutzen Sie unser R&K Formular für einen reibungsfreien Ablauf der Reparatur! Sie finden dieses Formular unter:

**www.statuspro.de/doc/Formulare/FORM\_ReparaturKalibrierung\_1032\_D.pdf**

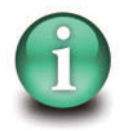

#### **Hinweis**

Um im Kundendienstfall die Identifizierung Ihres Gerätes zu erleichtern, immer die Seriennummer vom Typenschild angeben. Der Hersteller übernimmt keine Verantwortung für Schäden, die durch unsachgemäße Wartungs- und Reparaturarbeiten Dritter entstanden sind.

# <span id="page-7-0"></span>**1.6 Kalibrierung**

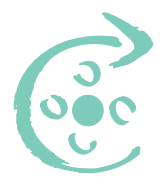

Um eine einwandfreie Funktion Ihres Status Pro Messgerätes und dessen hochgenaue Kalibrierung sicherzustellen und damit Ausfällen des Systems vorzubeugen, raten wir dringend dazu, die Serviceintervalle einhalten. Es wird empfohlen, Ihr Messgerät spätestens alle 12 Monate zur Kalibrierung und Überprüfung zum Status Pro R&K Service einzuschicken. Ihr Messgerät wird daraufhin kalibriert, auf Fehler und Beschädigungen

überprüft und gegebenenfalls neue verfügbare Firmware aufgespielt. Damit ist sichergestellt, dass Sie immer mit exakt kalibrierter Messtechnik auf dem neuesten Stand arbeiten und einwandfreie Messergebnisse erzielen können. Der nächste planmäßige Kalibrie rungs termin ist auf Ihrem Messgerät anhand des Service-Aufklebers abzulesen. Nutzen Sie unser R&K Formular für einen reibungsfreien Ablauf der Kalibrierung! Sie finden dieses Formular unter:

**www.statuspro.de/doc/Formulare/FORM\_ReparaturKalibrierung\_1032\_D.pdf**

# **1.7 Haftungsausschluss**

Die Status Pro GmbH haftet nicht für Schäden, die durch unsachgemäße Benutzung entstanden sind. Zur sachgerechten Verwendung gehört auch die Kenntnis des vorliegenden Handbuches. Beachten Sie deshalb die Anweisungen in diesem Handbuch und in den technischen Unterlagen der Messgeräte genau. Für Fehler, die auf Nichtbeachten der Be dienungsanleitung zurückzuführen sind, können wir keine Gewährleistung übernehmen.

# <span id="page-8-0"></span>**2 Einführung**

Das Laser-Interferometer-System µLine F1 wird in Polen unter der Qualitätsnorm ISO 9001 seit 2011 produziert. Durch ständige Weiterentwicklungen ist ein hochpräzises Messsystem entstanden, das keinen Vergleich zu scheuen braucht. Eine hohe Fertigungsqualität in Verbindung mit modernster Sensorik garantiert ein hervorragendes Messsystem zur Vermessung von Abständen (Positionierung), Geradheiten, Geschwindigkeiten und Ebenheiten. Der Haupteinsatzzweck ist hier die Vermessung von Werkzeugmaschinen und Messmaschinen.

Das µLine F1 System kann über USB oder Bluetooth mit einem PC verbunden werden. Das System ist speziell für den Einsatz von Positionierungen entwickelt worden. Durch ein patentiertes Verfahren lassen sich auch Geradheiten vermessen.

Das µLine F1 ist ein Zwei-Frequenz-Lasermesssystem. Die Software wurde unter den Betriebssystemen Win NT/2k/XP und Windows 7 getestet. Die Messungen entsprechen den Normen ISO/DIS 230, PN-93 M55580 für die Reporte und Diagramme. Weiterhin können statistische Ergebnisse analog der Normen ISO 230-2, VDI/DGQ 3441, NMTBA, BSI BS 4656 Part 16 und PN-93 M55580 ausgegeben werden.

Der Laser selbst ist ein Laser der Klasse 2, getestet nach den internationalen Normen.

#### **Betriebsbedingungen**

- **•** Der Laser darf nicht starken Magnetfeldern ausgesetzt werden.
- **•** Der Laser darf nicht aufgeschraubt oder demontiert werden.
- **•** Der Laser darf nicht herunterfallen.
- **•** Halten Sie die Optiken sauber und achten Sie darauf, die Optiken nicht zu verkratzen.
- **•** Säubern Sie die Optiken am besten mit reinem Alkohol.
- **•** Achten Sie auf ein sauberes Arbeitsumfeld.

# <span id="page-9-0"></span>**3 Inbetriebnahme**

Zur Inbetriebnahme muss die Software auf einem geeigneten PC installiert werden.

#### **3.1 Hardwareanforderungen**

- **•** Windows NT/XP/Vista/Windows 7 Betriebssystem
- **•** Pentium iV Prozessor ab 1GHz
- **•** SVGA Grafikkarte mit mind. 800x 600 Bildpunkten
- **•** USB 2.0 oder Bluetooth 2.0 (für die kabellose Anbindung)
- **•** WiFi 802.11b/g (Für die WiFi Version)

### **3.2 Softwareinstallation**

Die Software wird durch ein Klick auf das entsprechende Symbol installiert: Folgen Sie dem Setup und installieren Sie die Datenbank (BDE/Borland). In den meisten Fällen ist die Installation automatisch und die Fragen müssen lediglich mit ..ia" beantwortet werden.

Nach der Installation sollte das Programm nicht sofort gestartet werden. Bei der Verbindung über USB erkennt Windows das und installiert evtl. benötigte Treiber.

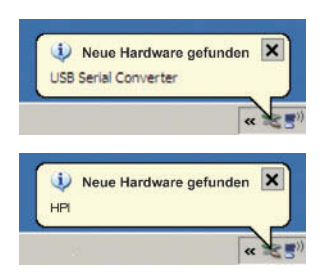

Meldung nachdem das USB device gefunden wurde.

Meldung nach der Installation der Treiber.

Die Software kann nun durch ein Klick auf das folgende Symbol gestartet werden:

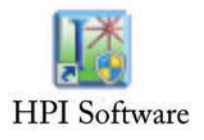

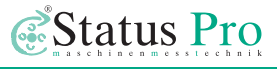

# <span id="page-10-0"></span>**4 Komponenten**

Je nach Paket kann der Lieferumfang variieren! Alle erforderlichen Komponenten sind in dem Basispaket enthalten, optionale Komponenten teilweise in anderen Paketen. Bitte vergleichen Sie Ihren Kofferinhalt mit Ihrem Lieferschein!

# **4.1 Erforderliche Komponenten**

Für die Positionsgenauigkeitsmessung mit dem Interferometer µLine sind folgende Komponenten erforderlich:

Laserinterferometer (BG 840200)

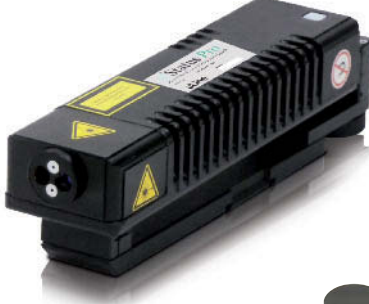

Netzteil (BT 840220)

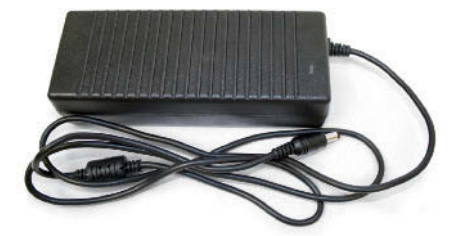

Temperatursensoren (BT 840290)

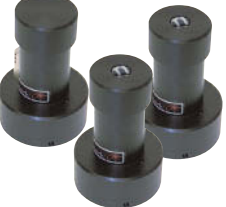

Interferometerelement IL1 (BT 840270)

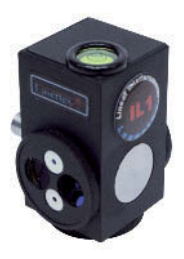

Reflektorelement RL1 (BT 840280)

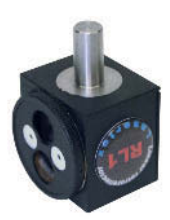

<span id="page-11-0"></span>Software (SW 840200)

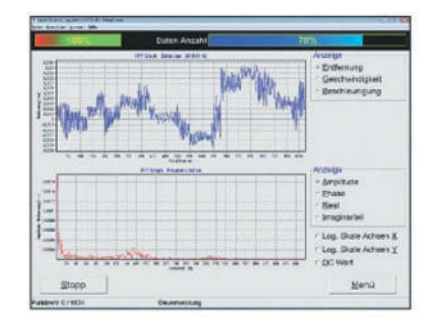

Die optischen Elemente *Interferometerelement* und *Reflektorelement* können auf den Magnetstativen befestigt werden. Sie können entweder direkt an die Gelenkhalterung oder an die ebenfalls im Koffer enthaltenen Befestigungsstangen montiert werden. Die *Temperatursensoren* enthalten eine Batterie, die gewechselt werden kann, indem die obere Kappe entfernt wird und die darunterliegende Batterieklappe entfernt wird.

## **4.2 Optionale Komponenten**

Die folgenden Komponenten können je nach Anwendungsfall verwendet werden:

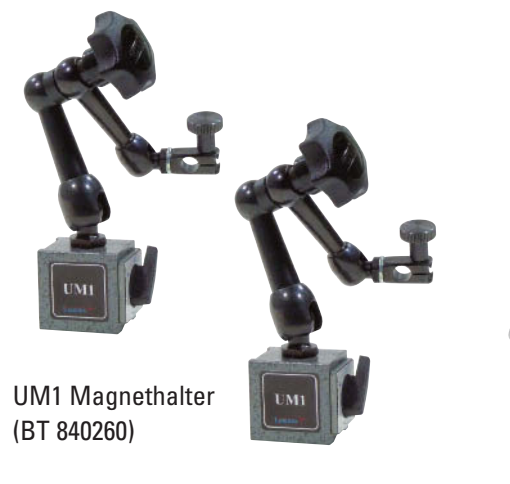

Adapterstangen 50 mm (BT 840395) und 100 mm (BT 840400) mit Adapterblock HB1 (BT 840405)

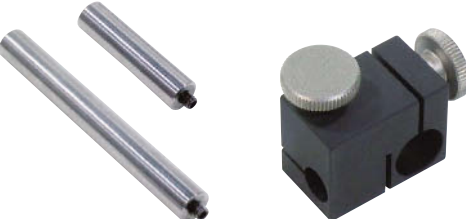

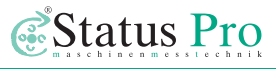

Stativ (BT 840230)

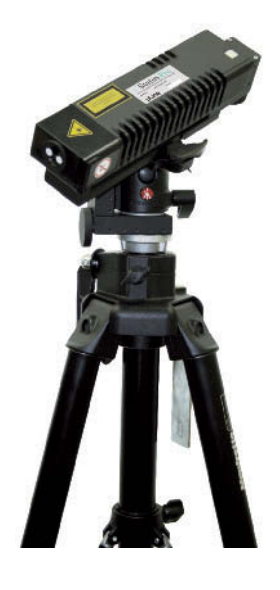

USB-Kabel (BT 840300)

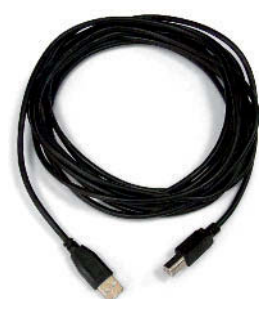

Fernbedienung (BT 840310)

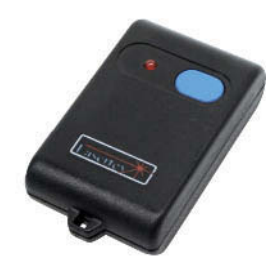

# <span id="page-13-0"></span> $$

Ist es nicht möglich das Interferometer direkt mittels der Magnete an der Unterseite stabil zu montieren, ist das *Stativ* zu verwenden.

Der Vorteil bei Verwendung des Stativs ist, dass die Ausrichtung des Systems erleichtert wird.

Sollte es nicht möglich oder erlaubt sein, eine Verbindung zwischen dem Interferometer und dem PC (Laptop), auf dem die Vermessungssoftware installiert ist, per Bluetooth herzustellen, kann eine Verbindung über das mitgelieferte *USB-Kabel* hergestellt werden. Die *Fernbedienung* kann zur Auslösung der Messung verwendet werden, sofern eine Messung mit *automatischer Messwerterfassung* nicht möglich oder erwünscht ist. Die *Fernbedienung* enthält eine Knopfzelle zur Energieversorgung. Diese kann ersetzt werden durch Öffnen des Gehäuses.

# **5 Vorbereitung**

#### **5.1 Software**

Die Software muss vor Beginn der Messung auf einem geeigneten Rechner installiert werden.

#### **5.2 Hardware**

Soll eine Verbindung zu dem Interferometer via Bluetooth hergestellt werden, so ist es erforderlich, dass der gewählte Rechner über einen Bluetooth-Empfänger verfügt. Falls von Werk aus nicht vorhanden, kann dieser kostengünstig nachgerüstet werden (Plug & Play).

#### **5.3 Messobjekt**

Ein geeignetes Messobjekt muss gewählt werden. Die Ermittlung von Positionsgenauig keiten linearer Maschinenachsen ist der geeignete Einsatzzweck des Interferometers. Je nach Umfang der Messung muss die Maschine, bzw. Achse, für einige Zeit freien Zugang bieten. Während der Messung ist die Anwesenheit einer zur Maschinenbedienung berechtigten Person erforderlich. Ausreichende Platzverhältnisse zur Installation der benötigten optischen Elemente sind erforderlich.

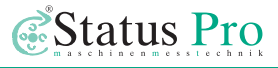

# <span id="page-14-0"></span>**6 Aufbau des Messsystems**

### **6.1 Grundsätzliches**

Das Interferometer, sowie die beiden optischen Elemente IL1 und RL1 müssen an der zu vermessenden Achse positioniert werden. Dabei muss das Interferometer parallel zu der Achse ausgerichtet werden, d.h. der Abstand des Laserstrahls zur Achse muss an jeder Position gleich sein.

### **6.2 Einschalten des Systems**

Verbinden Sie das Netzkabel mit dem Interferometer und schalten Sie es ein, indem Sie den oberen Knopf (markiert auf Abbildung 1) für etwa 3 Sekunden drücken.

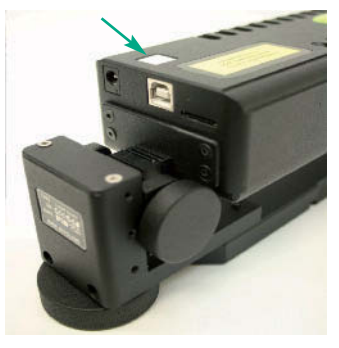

Abb. 1: Einschaltknopf Interferometer

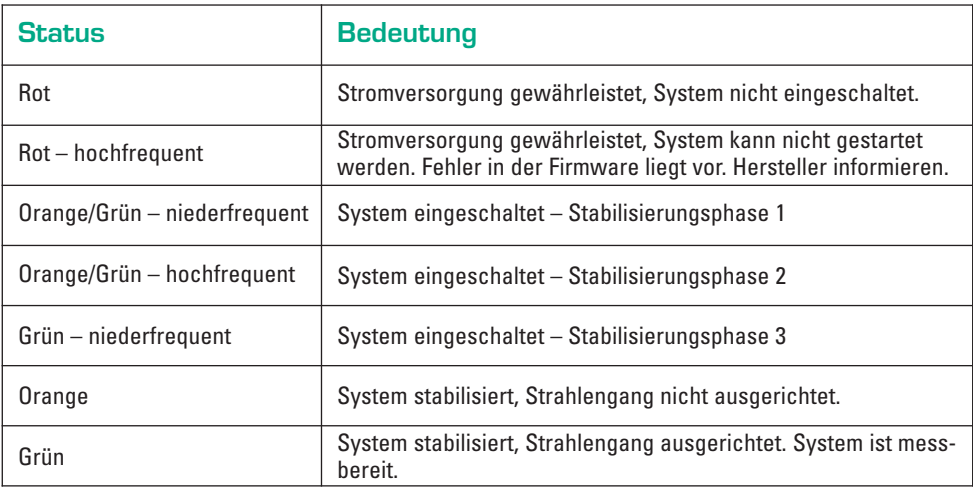

# <span id="page-15-0"></span>**6.3 Verbinden mit der Software**

Starten Sie die Messsoftware durch doppelklicken der Verknüpfung, siehe Abbildung 2. Das Startfenster der Software erscheint wie auf Abbildung 3 zu erkennen. Klicken Sie auf den mit dem roten Pfeil markierten Button und überprüfen Sie, ob Ihr Interferometer in der "Device List" ausgewählt (blau hinterlegt) ist. Die sechsstellige Num mer am Ende des Namens ist die Seriennummer des Interferometers Sie finden Diese auf der Rückseite auf einem Aufkleber.

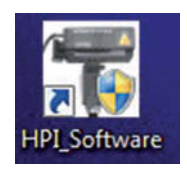

Abb. 2: Verknüpfung **Messsoftware** 

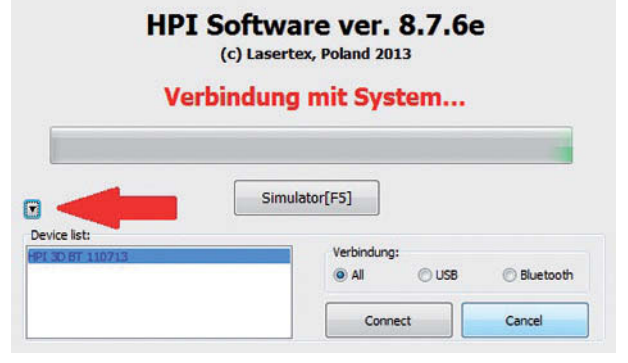

Ist das Interferometer in der "Device list" ausgewählt, können Sie die Verbindung herstellen indem Sie auf den Button "Connect" klicken.

#### Abb. 3: Startfenster der Messsoftware

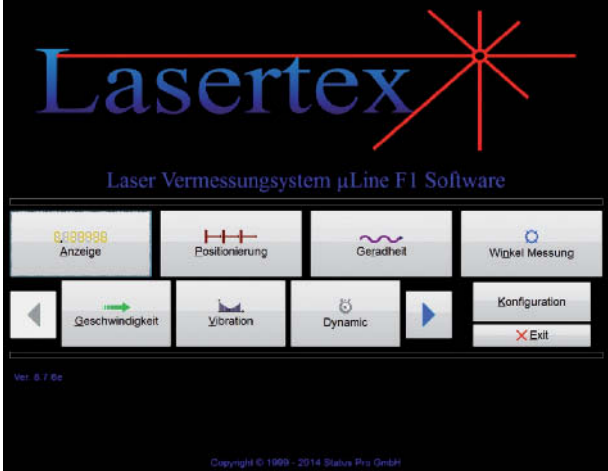

Nach einer kurzen Ladephase befinden Sie sich im Hauptmenü, siehe Abbildung 4.

Abb. 4: Hauptmenü

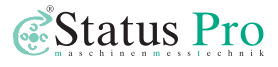

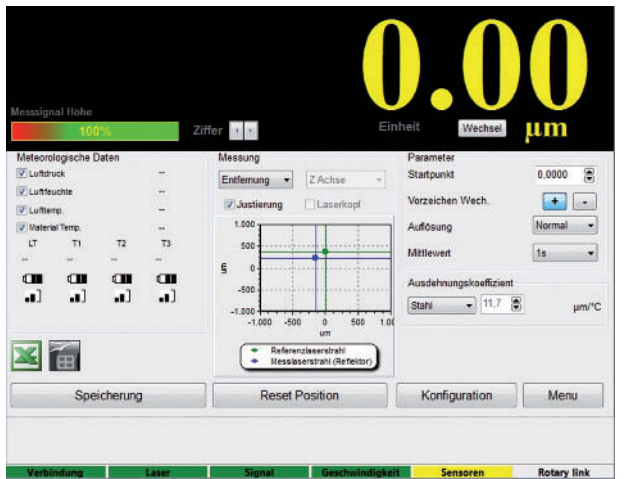

Im Hauptmenü wird der Mess modus gewählt und Einstellungen werden vorgenommen. Zur Ausrichtung des Interferometers sowie der Optiken klicken Sie auf "Anzeige", siehe Abbil dung 5.

#### Abb. 5: Software-Anzeige

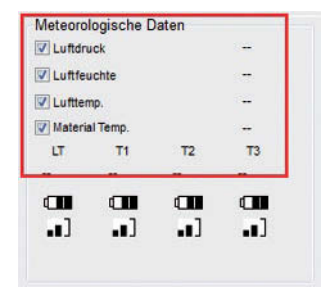

Abb. 6: Meteorologische Daten oben

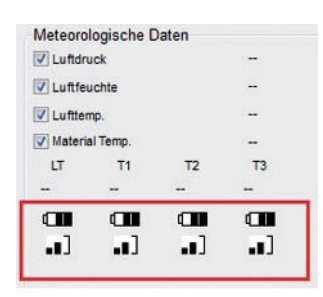

Abb. 7: Meteorologische Daten unten

In dem Feld "Meteorologische Daten" sehen Sie die zur Kompensation der Messdaten verwendeten meteorologischen Daten, siehe Abbildung 6. Sie können wählen, ob diese Daten durch die mitgelieferten Sensoren LT/T1/T2/T3 ermittelt werden sollen, oder manuell von Ihnen eingegeben werden. Dazu müssen Sie in dem Kontrollkasten links neben der entsprechenden Variable den Haken setzen oder entfernen.

Der Sensor LT ermittelt die Umgebungsbedingungen wie Lufttemperatur, Luftdruck und Luftfeuchte. Die Sensoren T1/T2/T3 ermitteln die Materialtemperatur. Die Symbole unterhalb der Temperaturwerte, Abbildung 7, zeigen die aktuelle Batterie kapazität sowie die Verbindungs qualität der einzelnen Sensoren an. Die Sensoren werden automatisch eingeschaltet und mit der Software verbunden. Dies kann einige Minuten in Anspruch nehmen. Nach Been digung der Software werden die Sensoren automatisch wieder abgeschaltet.

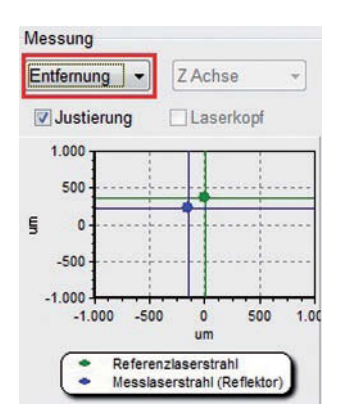

#### Abb. 8: Messung

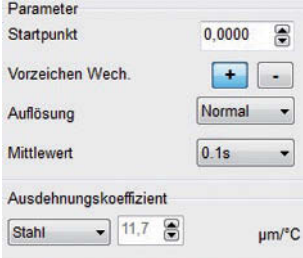

#### Abb. 9: Parameter

Im Feld "Messung", Abbildung 8, muss im ersten Drop-Down-Button "Entfernung" ausgewählt sein. In dem Feld daneben können Sie die zu vermessende Achse eintragen. Möchten Sie zwischen *Justierung und Laserkopf* wechseln müssen Sie zuerst den Haken in dem jeweils anderen Kontrollfeld entfernen.

Näheres dazu in Kapitel 7.4.3 und 7.4.8.

Im Feld "Parameter", Abbildung 9, müssen Sie den Mittelwert über den Drop-Down-Button auswählen. Unter normalen Umständen sollten Sie hier "0.1s" einstellen. Für die Temperaturkompensation ist außerdem der Ausdehnungskoeffizient wichtig. Wählen Sie dafür den Werkstoff der zu vermessenden Achse aus (bei Werkzeugmaschinen überwiegend *Stahl*).

Am unteren Ende des Bildschirms befindet sich die Status-Leiste. Die Bedeutung der einzelnen Balken können Sie der folgenden Tabelle entnehmen:

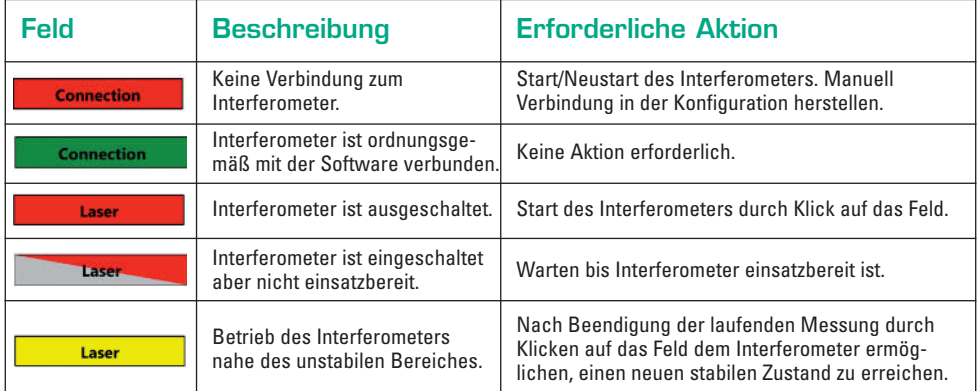

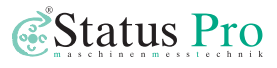

<span id="page-18-0"></span>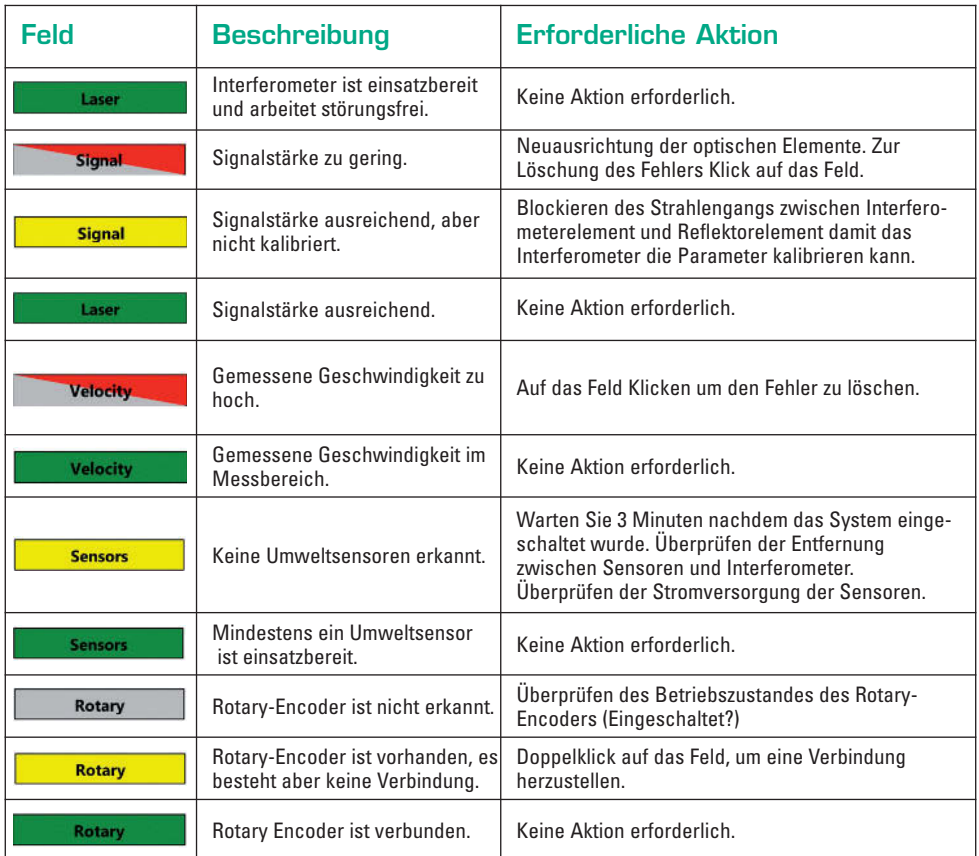

# **6.4 Ausrichten des Interferometers und der Optiken**

#### **6.4.1 Grundsätzliches zur Messung**

Auf Abbildung 10 ist schematisch der Aufbau des Messsystems zu erkennen. Das Inter fero meter muss vor der zu vermessenden Achse positioniert werden. Das Interferometer ist Quelle und Empfänger zugleich. Der Laserstrahl verlässt das Interferometer durch die linke Öffnung. Im *Interferometerelement IL1* wird der Strahl teilreflektiert, das bedeutet, ein Teil wird reflektiert, der andere wird durchgelassen. Dieser Teil wird im *Reflektorele ment RL1* reflektiert. Durch die rechte Öffnung des Interferometers treffen die Strahlen ein.

<span id="page-19-0"></span>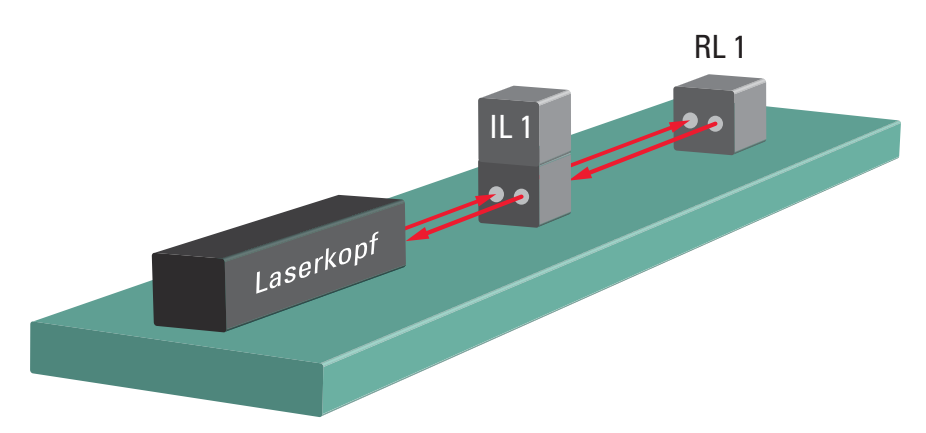

#### Abb. 10: Schematischer Messaufbau

Durch eine Variation des Abstandes zwischen IL1 und RL1 interferieren die Strahlen unterschiedlich miteinander.

Gemessen wird mit dem Interferometer eine *relative* Entfernungsänderung zwischen RL1 und IL1. RL1 befindet sich auf dem bewegenden Teil der zu vermessenden Achse und IL1 wird an der Maschine befestigt, darf sich aber relativ zum Maschinenbett nicht bewegen.

#### **6.4.2 Verstellmöglichkeiten beim Ausrichten des Interferometers**

Auf Abbildung 11 sind die Stellschrauben des Interfero meters zu erkennen. Diese können verwendet werden, um den Winkel des Laserstrahls relativ zur zu vermessenden Achse zu verstellen. Beachten Sie, dass die Möglichkeiten, die Winkel zu korrigieren, konstruktiv begrenzt sind. Durch Drehen der Stellschrauben wird der Laserkopf in einer Gleitführung verschoben. Durch die feste Lagerung an der Vorderseite wird der Laserkopf so in seiner Neigung verstellt.

Aufgrund des begrenzten Arbeitsweges der Gleitführung, sollten Sie vor dem Beginnen des Ausrichtens beachten, dass der Laserkopf sich in etwa der Mitte der beiden Führungen befindet. Damit ist gewährleistet, dass Sie in beide Richtungen maximalen Arbeitsweg zur Verfügung haben.

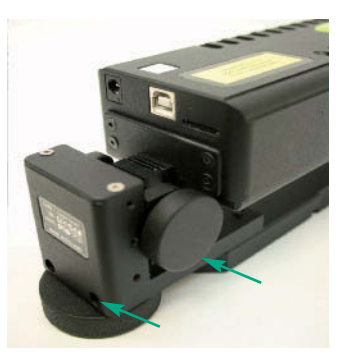

Abb. 11: Stellschrauben Neigungsausrichtung

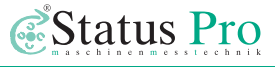

Verwenden Sie das Stativ, haben Sie weitere Möglichkeiten die Ausrichtung vorzunehmen. Auf Abbildung 12 sind die Verstellmöglichkeiten bei Verwendung des Stativs gekennzeichnet.

Beachten Sie auch hierbei, dass die Feineinstellungen sich in etwa der Mitte Ihres Arbeitsbereiches befinden. Wichtig ist, dass die Aus richtung von grob nach fein geschieht.

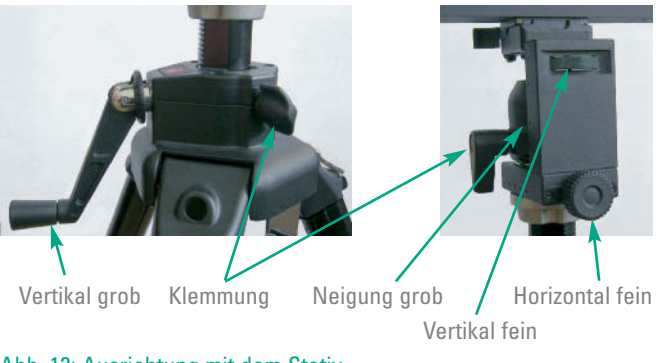

Abb. 12: Ausrichtung mit dem Stativ

#### **Die Reihenfolge ist dabei für die vertikale Ausrichtung:**

Einstellen der Stativhöhe durch Variation der Beinlänge → Einstellen der Höhe der Aufnahmevorrichtung über Handkurbel (*Vertikal grob* auf Abbildung 12) am Stativ (*Anschlie ßend Klemmung nicht vergessen*) → Feineinstellung der Höhe des Interferometers über Stellschraube an der Aufnahmevorrichtung (*Vertikal fein* auf Abbildung 12)

#### **Reihenfolge für die horizontale Ausrichtung:**

Veränderung des Standortes des Stativs (Verschieben) **➜** Feineinstellung über Stell schraube an der Aufnahmevorrichtung (*Horizontal fein* auf Abbildung 12)

#### **Reihenfolge für die Neigungsausrichtung:**

Einstellung des Winkels durch manuelle Bewegung im Kugelgelenk (*Neigung grob* auf Abbildung 12) der Aufnahmevorrichtung (anschließend Klemmung nicht vergessen) **→** Feineinstellung durch Drehung der Stellschrauben (Abbildung 11)

Verwenden Sie kein Stativ, haben Sie weniger Verstellmöglichkeiten, die Ausrichtung wird somit schwieriger.

# <span id="page-21-0"></span>**6.4.3 Positionierung des Interferometers**

Positionieren Sie das Interferometer vor oder auf der zu vermessenden Achse. Beachten Sie dabei, dass später vor dem Interferometer noch das Interferometerelement IL1 positioniert werden muss. Sie müssen den Platz hierfür einkalkulieren um zu vermeiden, dass Sie durch den Aufbau Messlänge verlieren.

Verwenden Sie für die Positionierung des Interferometers die an der Unterseite befindlichen Magneten oder das Stativ.

Richten Sie das Interferometer grob parallel zu der zu vermessenden Achse aus. Dabei können Sie beispielsweise ein Blatt Papier zur Hand nehmen und den Abstand zur Achse an zwei möglichst weit entfernten Stellen grob überprüfen. Vgl. Abbildung 13 a<sub>1</sub> und a<sub>2</sub>. Verwenden Sie für die grobe Ausrichtung nicht die Stellschrauben, diese benötigen Sie zur Feinausrichtung.

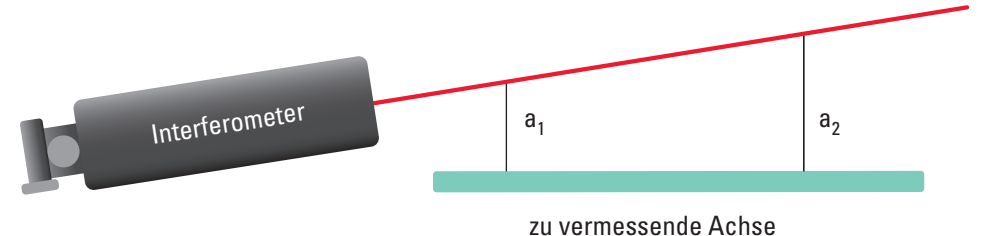

#### Abb. 13: Winkelfehler in der Ausrichtung

Im Laserkopf sind Libellen integriert, die Ihnen eine Information zur momentanen Lage des Interferometers gegenüber dem Wasser liefern. Setzen Sie in der Software im Feld "Messung" bei Laserkopf einen Haken, um die Werte angezeigt zu bekommen.

Beachten Sie hierbei, dass die zu vermessende Achse möglicherweise nicht im Wasser steht und außerdem die Libellen keine genauen Messwerte liefern. Die Werte dienen lediglich der Orientierung.

> Abb. 14: Neigungsinformation der Software

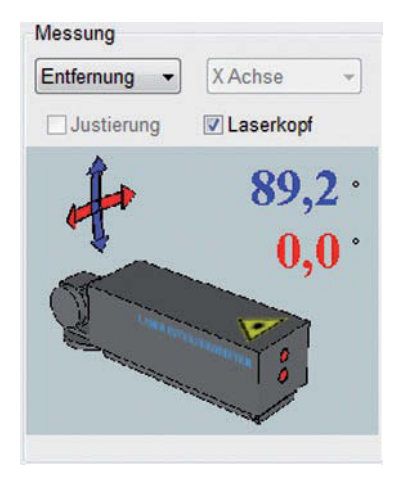

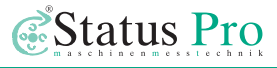

#### <span id="page-22-0"></span>**6.4.4 Ausrichten des Interferometers/Positionierung von RL1**

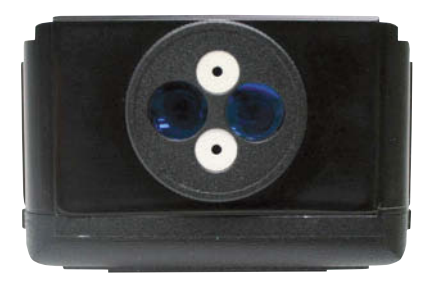

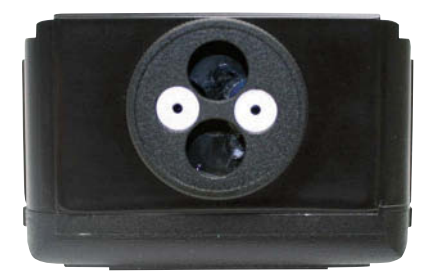

Abb. 15: Zieloptik Interferometer: oben geöffnet; unten geschlossen

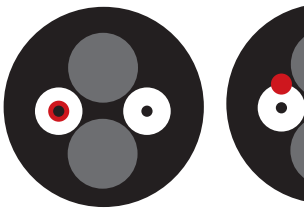

Abb. 16: RL1-Punkt mittig

Abb. 17: RL1-Punkt nach oben verschoben Drehen Sie die Zieloptiken am Interferometer und dem Reflektorelement so, dass die weißen Flächen in einer waagerechten Ebene stehen, wie auf Abbildung 15 am Beispiel des Interferometers dargestellt. Der unteren Abbildung entspricht dabei der Zustand, den Sie zum Ausrich ten verwenden müssen, der obere Zustand muss für die Messung eingenommen werden.

Montieren Sie das Reflektorelement auf dem be weglichen Teil der Maschine (Kreuztisch, Ausleger, Führungswagen etc.). Verfahren Sie mit der Achse an den Punkt, an dem die Positionsmes sung beginnen soll (üblicherweise der Anschlag der Achse, bedeutet maximaler Weg in eine Rich tung) und montieren Sie RL1 so, dass die beiden weißen Flächen in einer Ebene mit denen des Interferometers stehen und die Abbildung des Laserstrahls (roter Punkt auf Abbildung 16) auf dem Reflektorelement genau in der Mitte der linken weißen Markierung erscheint. Verwenden Sie hierzu entweder den Gelenkarm oder die Be festigungsstangen wie in Kapitel 1.1 erwähnt. Umso näher Sie mit dem Reflektor an das Inter ferometer herankommen, desto einfacher ist die Ausrichtung.

Verfahren Sie die zu vermessende Achse jetzt in Richtung entfernend vom Interferometer. Die Abbildung des Laserstrahls wandert dabei aus der Mitte heraus, wie Abbildung 17 beispielhaft zeigt.

# <span id="page-23-0"></span> $\mu$ Line F1

Auf Abbildung 18 ist zu erkennen, wodurch es zu der Verschiebung der Abbildung des Laserstrahls kommt. Die durchgehende Linie symbolisiert dabei die momentane Lage des Laserstrahls in Relation zur Achse. Die gestrichelte Linie deutet die optimale Lage des Laserstrahls an.

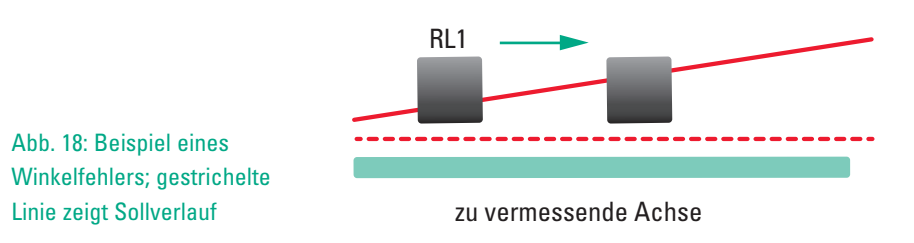

Der Winkel muss korrigiert werden. Dafür verwenden Sie die in Kapitel 7.4.2 beschriebenen Stellschrauben am Interferometer. Korrigieren Sie den Winkel bis die Abbildung des Laserstrahls wieder mittig in der linken weißen Markierung erscheint.

Verfahren Sie die Achse nun erneut auf die Anfangsposition. Ist die Abbildung des Laser strahls nun wieder außermittig, müssen Sie entweder das Interferometer parallel verschieben, siehe Kapitel 7.4.2, oder die Position des Reflektors verändern bis die Abbildung des Laserstrahls wieder in der Mitte der weißen Markierung erscheint. Anschließend wiederholen Sie den ganzen Vorgang bis die Abbildung an jeder Position der Achse in der Mitte der weißen Markierung erscheint, wie in Abbildung 16 dargestellt ist.

Entscheidend bei der Ausrichtung des Interferometers ist, dass wenn das Reflektorele ment nah am Interferometer ist und die Lage des Laserstrahls korrigiert werden soll, muss dies über eine Parallelverschiebung erfolgen, siehe Kapitel 7.4.2. Ist das Reflektorelement von dem Interferometer weiter entfernt, müssen Sie die Lage über eine Neigungsänderung korrigieren. Nach abgeschlossener Ausrichtung muss die Abbildung des Laserstrahls an jeder Position von RL1 in der Mitte der weißen Markierung liegen (Abbildung 16).

## **6.4.5 Ausrichtung mit Hindernis**

Die Ausrichtung ist umso leichter je näher Sie an das Interferometer mit dem Reflektor herankommen. Bei einigen Applikationen kann es sein, dass Sie nicht nah an das Inter ferometer herankommen.

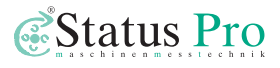

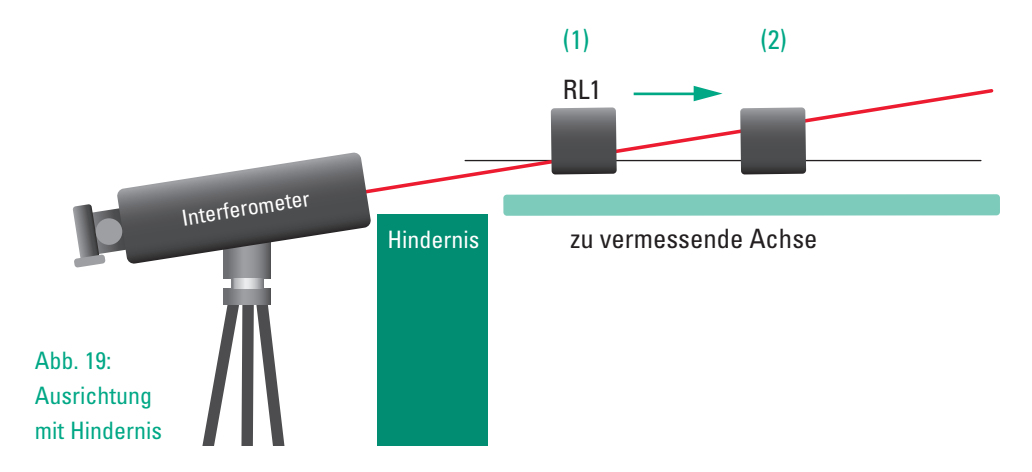

Auf Abbildung 19 ist ein solcher Fall schematisch dargestellt. Ein Hindernis erfordert, dass das Interferometer nicht am Anfang des Verfahrweges der zu vermessenden Achse positioniert werden kann. Wird jetzt an der rechten Position (2) der Versatz des Punktes über eine Neigungsveränderung so korrigiert, dass er in der gleichen Position ist wie zuvor in der linken Position (1), dann ist der Winkelfehler des Laser zwar geringer geworden, die Ausrichtung aber dennoch nicht abgeschlossen, siehe Abbildung 20. Durch mehrfache Wiederholung der Ausrichtungsprozedur wie in Kapitel 7.4.4 beschrieben kann die Aus rich tung zwar erfolgen, dies kann aber eine Menge Zeit in Anspruch nehmen.

Zur Zeitersparnis kann die Überkompensation angewendet werden, d.h. die Neigung wird mehr verändert, als es der Versatz des Punktes auf RL1 nach Verschiebung von (1) zu (2) suggeriert.

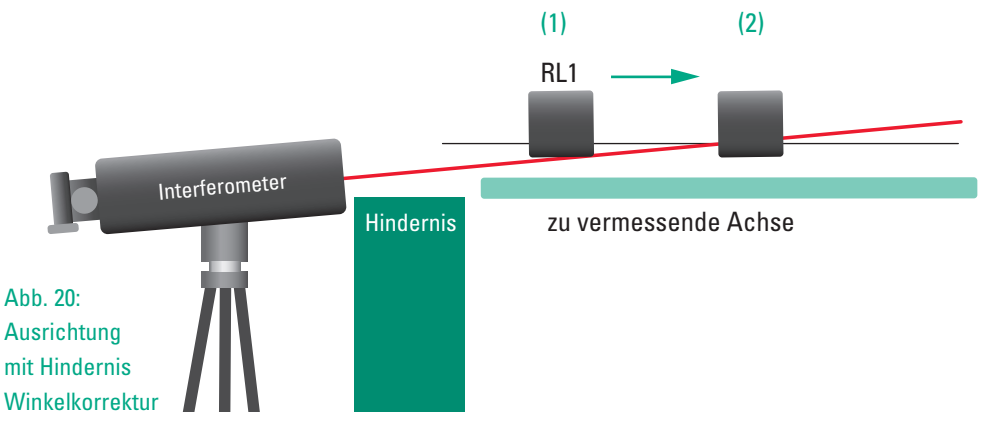

Auf Abbildung 21 ist die Überkompensation veranschaulicht. Der Laserstrahl des Inter ferometers verläuft jetzt parallel zur Achse. Die Überkompensation erfordert eine gewisse Erfahrung in der Ausrichtung, kann die Dauer bis zur Messbereitschaft des Systems aber enorm verkürzen.

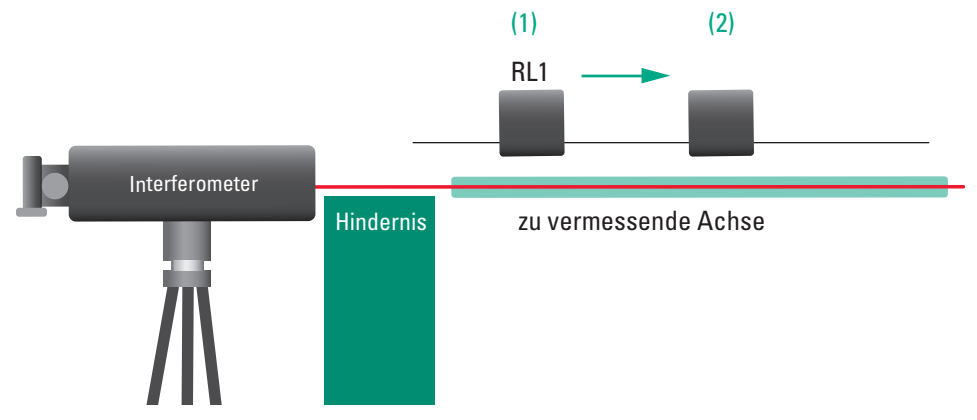

Abb. 21: Ausrichtung mit Hindernis Winkelkorrektur mit Überkompensation

Nach der Überkompensation muss entweder das Reflektorelement verschoben werden oder das Interferometer parallel verschoben werden. Auf Abbildung 22 ist das Interfero meter parallel verschoben worden.

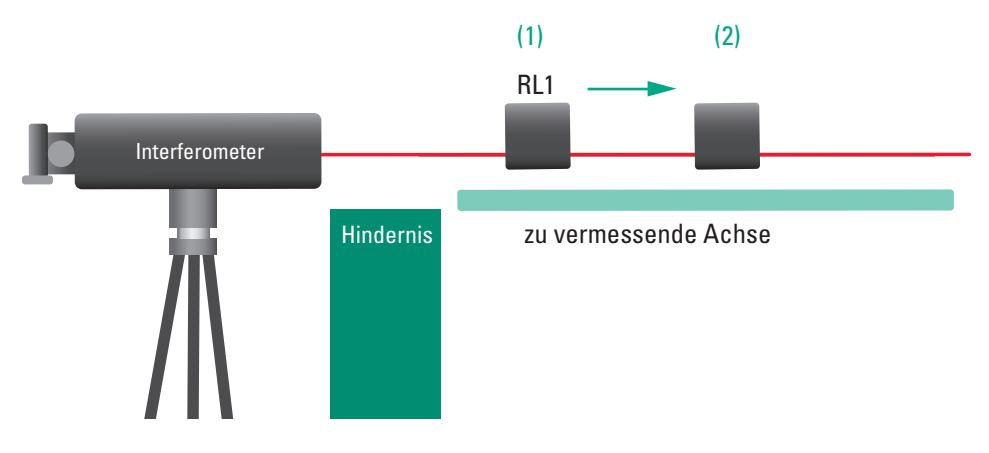

Abb. 22: Ausrichtung mit Hindernis abgeschlossen

#### <span id="page-26-0"></span>**6.4.6 Positionierung des Interferometerelementes IL1**

Das Interferometerelement IL1 wird wie auf Abbildung 10 auf Seite 20 in den Strahlengang zwischen Interferometer und Reflek torelement positioniert. Es ist richtungsempfindlich, dass bedeutet für die Ermöglichung der Messung ist es entscheidend in welcher Ausrichtung es positioniert wird. Auf Abbil dung 23 ist das Interferometerelement abgebildet.

Die Libelle auf der Oberseite kann als Hilfs mittel bei der Ausrichtung verwendet werden. Für einen Messaufbau, bei dem die Platz verhältnisse an der Maschine äußerst begrenzt sind, kann der um 90° abgelenkte Strahl verwendet werden. Dieser kommt aus der Unterseite des Interferometerelementes heraus. Bei Verwendung dieses Messaufbaus erhöhen sich die Dauer und die Anfor derungen an die Ausrichtung immens. Dieser Aufbau sollte nur verwendet werden, wenn die Umstände an der Maschine keine andere Möglichkeit zulassen.

Der Aufkleber auf Abbildung 24 zeigt den

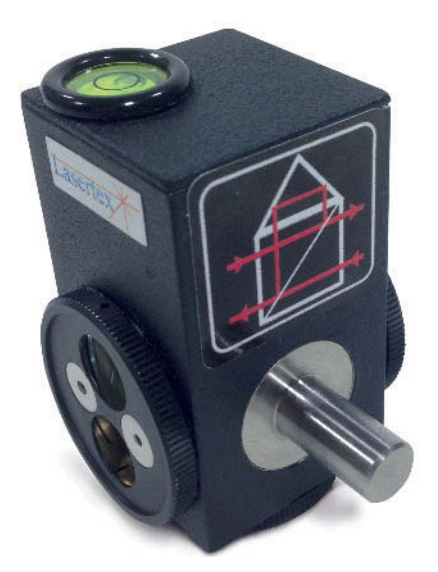

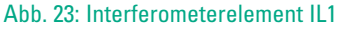

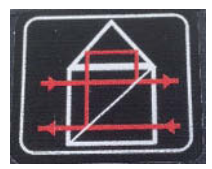

Abb. 24: Strahlengang IL1

Strahlengang innerhalb des Interferometerelementes. Der Strahl oben links ist der vom Interferometer emittierte. Ein Teil wird reflektiert und der andere verlässt das Interfero meterelement, wird in RL1 reflektiert und kommt wieder rein (unten rechts). Anschließend verlassen beide Strahlen das Interferometerelement (unten links).

# $$

Ohne Beru*̈*cksichtigung des Strahlengangs können Sie sich an dem "Lasertex"-Aufkleber orientieren wie er auf Abbildung 25 oben zu sehen ist. Positionieren Sie das Interfero meter element so, dass der Aufkleber in Richtung Interferometer zeigt.

Drehen Sie die Zieloptik auf die Ausrichtungsposition (entsprechend Abbildung 25). Die Zieloptik auf der Seite, die in Richtung Reflektorelement zeigt, sollte "geöffnet" bleiben, d.h. die weiß markierten Flächen stehen senkrecht.

Das Interferometerelement darf sich nicht auf dem beweglichen Teil der Achse befinden. Es muss während der Messung fixiert sein und darf sich relativ zur Achse nicht bewegen. Es sollte nach Möglichkeit eine starre Verbindung zur Achse/Maschine hergestellt werden, da somit eine Bewegung der Achse wäh-

rend des Verfahrens nicht als Fehler in der Positionsgenauigkeit interpretiert wird.

Steht die zu vermessende Achse in etwa zum Wasser (waagerecht), kann bei der Ausrichtung mit Hilfe der Libelle das Inter fero meterelement ebenfalls zum Wasser ausgerichtet werden. Das erleichtert die weitere Ausrichtung.

Die Abbildung des Laserstrahls (roter Punkt) muss in der Mitte der weißen Markierung erscheinen, wie in Abbildung 26 dargestellt.

Ist dies der Fall öffnen Sie die Zieloptik, indem Sie die Blende um 90° drehen und die weißen Markierungen senkrecht stehen. Jetzt können Sie auf dem Interferometer die Abbildung des reflek tierten Strahls erkennen.

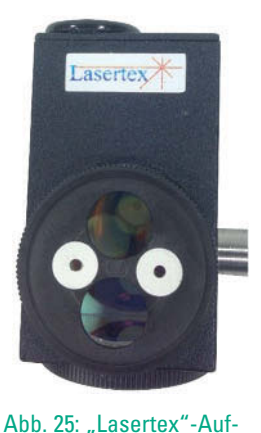

kleber auf dem Interfero -

meterelement

Abb. 26: Ausrichtung Interferometerelement

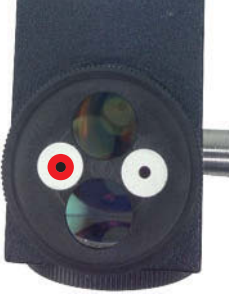

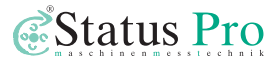

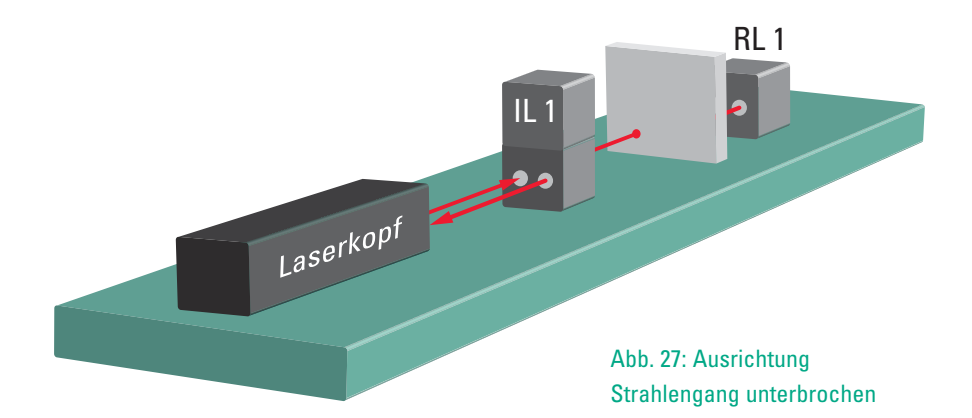

Eventuell sind bereits zwei Abbildungen (rote Punke) zu sehen. Verdecken Sie den Strah lengang zwischen RL1 und IL1 wie auf Abbildung 27 schematisch verdeutlicht. Durch Ver hinderung der Reflexion an RL1 kommt am Interferometer nur noch der Strahl an, der am Interferometerelement reflektiert wurde. Die bei Verdeckung des Strahlengangs zwischen RL1 und IL1 bestehende Abbildung ist die vom Interferometerelement und somit die in diesem Schritt der Ausrichtung zu beachtende.

Durch feine Korrektur der Position und Neigung des Interferometerelementes ist der reflek tierte Strahl zu verschieben bis seine Abbildung auf dem Interferometer in der Mitte der linken weißen Markierung liegt.

Auf Abbildung 28 ist das Interferometer dargestellt, zu erkennen ist die Abbildung des im Interferometerelement reflektierten Laserstrahls in der Mitte der weißen Markierung. In diesem Fall ist die Ausrichtung des Interferometerelementes abgeschlossen.

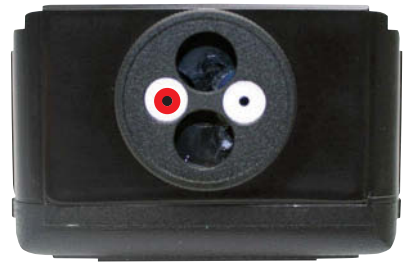

Abb. 28: Ausrichtung Interferometer

# <span id="page-29-0"></span> $$

# **6.4.7 Korrektur von RL1**

Drehen Sie die Zieloptik am Reflektorelement so, dass die weißen Markierungen senkrecht zueinander stehen.

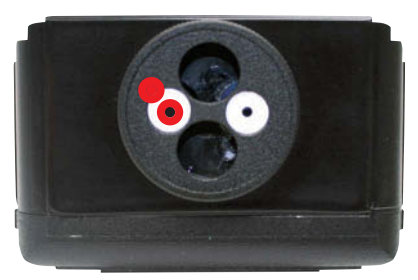

Abb. 29: Zweite Abbildung auf dem Interferometer nach Drehen der Zieloptik von RL1

Auf dem Interferometer ist jetzt eine zweite Abbildung zu erkennen. Sie ist von dem Laserstrahl, der am Reflektorelement RL1 reflektiert wird (zweiter roter Punkt auf Abbildung 29). Durch Verdecken des Strahlengangs zwischen RL1 und IL1 können Sie erkennen, welche Abbildung von dem an RL1 reflektierten Strahl stammt. Die bei Verdecken des Strahlengangs verschwundene Abbildung ist die hier zu beachtende.

Durch feine Korrektur der Position des Reflektorelementes ist der Strahlenweg des reflektierten Strahls zu verändern bis seine Abbildung auf dem Interferometer in der Mitte der linken weißen Markierung liegt.

## **6.4.8 Feinausrichtung mit der Software**

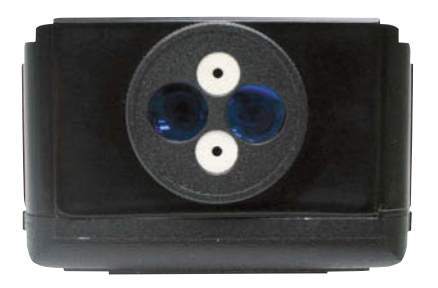

Abb. 30: Interferometer messbereit

Drehen Sie die Zieloptik am Interferometer um 90° (Abbildung 30). Der obere Knopf leuchtet grün, das bedeutet, dass beide Strahlen im Interfero meter detektiert werden. Sollte dies nicht der Fall sein, muss die Ausrichtung u*̈*berprüft und gegebenenfalls gemäß der Anleitung wiederholt werden.

Setzen Sie nun in der Software im Menü "Anzeige" im Feld "Messung" bei "Justierung" einen Haken. Wie in Abbildung 31 zu sehen ist, erscheint ein

Diagramm in dem zwei Punkte unterschiedlicher Farben abgebildet sind. Zur besseren Übersicht sind die Punkte mit waagerechten und senkrechten Linien jeweils der gleichen Farbe markiert (Kreuz).

Diese Punkte geben die Position des jeweiligen eintreffenden Strahls auf dem Detektor des Interferometers wieder. Der grüne Punkt stellt die Position des eintreffenden Refe<span id="page-30-0"></span>renz laserstrahls dar. Dieser Punkt darf sich nicht bewegen wenn die Achse verfahren wird. Der blaue Punkt gibt die Position des Messlaser strahls, der von RL1 reflektierte Strahl, wieder. Entscheidend für die Durchführung der Positionsgenauigkeitsmessung sind dabei zwei Dinge.

Die beiden Punkte müssen innerhalb des Diagramms sein, da ansonsten das Messsignal zu gering ist und die Messung nicht zuverlässig durchgeführt werden kann. Ist ein Punkt außerhalb des Diagramms wird dies durch einen Pfeil in die entsprechende Richtung an gezeigt, siehe Abbildung 32.

Außerdem sollte die Abweichung des Messlaser strahls beim Verfahren der Achse möglichst gering sein. Be wegt sich der blaue Punkt beim Verfahren der Achse in eine Richtung konstant, ist das Interferometer nicht exakt parallel zur Achse ausgerichtet. Ver wen den Sie zur Korrektur die Stellschrauben am Interferometer

Befinden sich an jeder Position der zu vermessenden Achse die beiden Punkte auf dem Diagramm und ändert sich der Abstand der beiden Punkte nicht um mehr als etwa 500 µm, ist die Ausrichtung abgeschlos-

sen. Verschwenden Sie keine Zeit durch Ausrichtung auf die letzten µm. Wenn der Messlaser strahl auf einem Verfahrweg von 1m um 500 µm abweicht, ergibt sich nach Pythagoras ein Fehler in der Positionsgenauigkeitsbestimmung von 0,13 µm.

#### **6.5 Positionieren der Temperatursensoren**

Die Temperatursensoren (T1, T2, Tx, …) werden an der zu vermessenden Achse positioniert. Sie können mit den unterseitig angebrachten Magneten direkt an der Achse befestigt werden. Der Sensor für die Erfassung der Umgebungsbedingungen TH sollte in der Nähe des Interferometers positioniert werden.

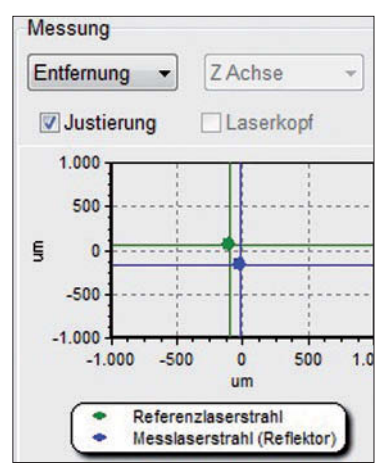

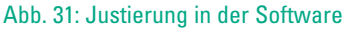

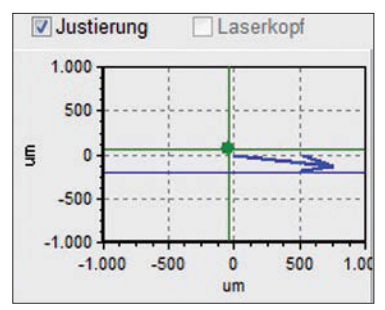

Abb. 32: Messlaserstrahl außerhalb des Diagramms

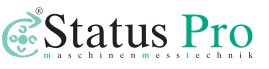

# <span id="page-31-0"></span>**7 Messung der Positionsgenauigkeit**

# **7.1 Vibrationsmessung (Optional)**

Vor der Messung der Positionsgenauigkeit der Maschine ist es sinnvoll, eine Vibrations mes sung durchzuführen. Sollte die Maschine großen Erregerkräften ausgesetzt sein,

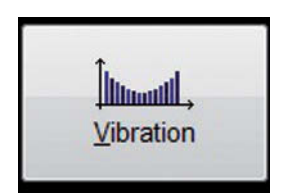

#### Abb. 33: Vibration-Button

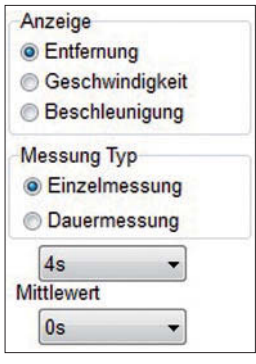

Abb. 34: Konfiguration der Vibrationsmessung

könnte es die Qualität der Positionsgenauigkeitsmessung negativ beeinflussen. Gemessen werden Schwingungen (Entfernungsän derungen) zwischen IL1 und RL1.

Klicken Sie dazu im Hauptmenü der Software auf "Vibration" (Button auf Abbildung 33). Wählen Sie im Feld "Anzeige" "Entfernung" und im Feld "Messung Typ" "Einzelmessung" aus. In den beiden Drop-Down-Buttons selektieren Sie im oberen "4s" für die Dauer der Messung und "0s" für den Mittelwert, siehe Abbildung 34. Starten Sie die Messung durch Klicken auf den gleichnamigen Button. Nachdem die Messung beendet ist, er scheinen zwei Graphen. Interessant ist dabei vor allen Dingen der Untere. Er gibt Auskunft darüber, welchen Einfluss (Amplitude) harmonische Schwingungen bestimmter Frequenz auf die Gesamtschwingung haben. Interessant sind hierbei die Netzfre quenz und deren Vielfache. Ist die Amplitude Dieser groß, deutet das auf einen störenden Einfluss von am Netz betriebenen Aggregaten hin, wie z.B. Transformatoren, Elektromotoren, Aktoren, etc.

# **7.2 Konfiguration der Positionsgenauigkeitsmessung**

#### **7.2.1 Grundsätzliches**

Die Positionsgenauigkeitsmessung dient der Ermittlung wie genau die zu vermessende Achse in der Lage ist, reproduzierbar positionieren zu können.

Die zu vermessende Achse wird dazu mehrfach auf einen Sollwert positioniert und dieser anschließend mit dem vom Interferometer gemessenen Istwert verglichen.

<span id="page-32-0"></span>Die Fähigkeit zur Positionierung ist richtungsabhängig, d.h. es ist entscheidend von welcher Richtung aus eine Position angefahren werden soll. Durch Wechsel der anliegenden Zahnflanke bei Wechseln der Drehrichtung eines Getriebes entsteht eine Hysterese, das sogenannte Umkehrspiel. Das Umkehrspiel wird gemessen und dokumentiert.

#### **7.2.2 Auswahl der Messmethode**

Klicken Sie im Hauptmenü auf "Positionierung" (Button auf Abbildung 35) und anschließend in der oberen Leiste auf "Bearbeiten". In dem geöffneten Menü wählen Sie "Konfi-

guration" und dann den Reiter "Messung". Auf der rechten Seite in dem Feld "Messmethode" sehen Sie die vier zur Auswahl stehenden Messmethoden. Wählen Sie "Linear" aus, sofern durch interne Firmenvorgaben nicht anders vorgegeben. Bei Zyklus in Serie wählen Sie "3" aus.

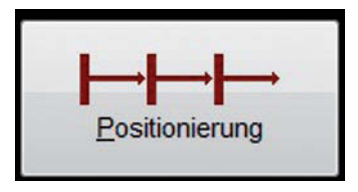

*Status* Pro

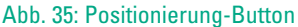

Wenn Sie auf den Button "Linear" klicken, öffnet sich ein

Fenster mit dem Schema der Messmethode. Dieses Fenster können Sie schließen.

Im Feld "Istwert Aufnahme (Messwert)" können Sie durch Markierung im entsprechenden Feld wählen, ob bei der Positionsgenauigkeitsmessung der Mess wert automatisch oder manuell erfasst wird. Bei Auswahl der automatischen Erfassung wird der Messwert bei Erfüllung bestimmter Kriterien automatisch erfasst. Die Eingabe dieser Kriterien folgt im nächsten Kapitel.

Im Feld "Sollwerteingabe" können Sie wählen, ob der Sollwert zu einem bestimmten Istwert aus einer Liste übernommen wird oder ob er automatisch berechnet wird, entsprechend den Kriterien beschrieben im nächsten Kapitel.

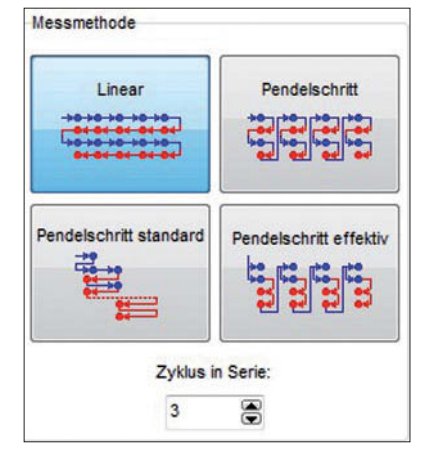

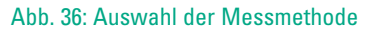

Durch Klicken auf "Von der Liste" öffnet sich das Fenster zu sehen auf Abbildung 37.

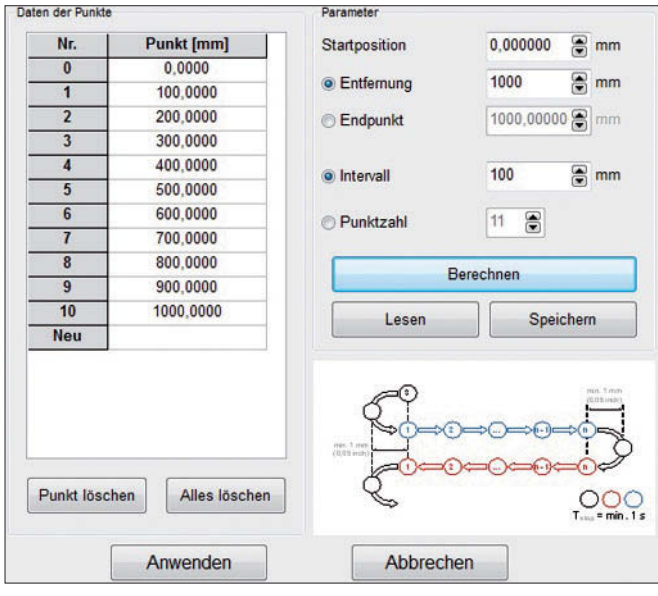

In diesem Fenster können Sie die Sollwerte, an de nen Messwerte erfasst werden, eingeben. Sie können entweder durch Eingeben der entspre chenden Parameter berechnet oder manuell eingegeben werden. Für die Berechnung müssen Sie die Startposition sowie zwei zusätzliche Parameter eingeben. Die jeweils anderen Parameter werden automatisch berechnet. Auf Abbildung 37 ist zu sehen, wie die Berech nung beispielhaft aussehen kann. Der Parameter

#### Abb. 37: Punkte aus Liste

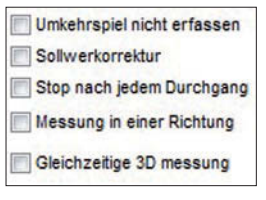

Abb. 38: Aktivierbare Optionen

"Startposition" ist dabei die Position der Achse an der mit der Messung begonnen wird.

Nach Eingabe der Parameter werden durch Klicken auf den Button "Berechnen" die Punkte in die Liste eingetragen. Sobald in der Liste alle Punkte, an denen gemessen werden soll, eingetragen sind, können Sie durch Klicken des Buttons "Anwenden" das Fenster schließen. Die auf Abbildung 38 abgebildeten Optio nen können Sie durch Setzen eines Haken je nach Bedarf aktivieren. Standardmäßig sind diese Optionen deaktiviert.

#### <span id="page-34-0"></span>**7.2.3 Automatische Punkterkennung**

Im Konfigurationsmenu*̈*können Sie durch Klicken des Reiters "Messpunkt Aufnahme" (Abbildung 39) die Parameter für die automatische Punkterkennung festlegen.

"Maximaler Fehler" steht dabei für die Abweichung die der Istwert maximal zum Sollwert haben darf, um von der Software als Messpunkt erkannt zu werden.

Bei Positionierung der Achse an einer bestimmten Stelle ist davon auszugehen, dass die Bauteile eine gewisse Zeit nachschwingen. In dem Feld "Vibrationen weniger als" können Sie eingeben wie groß die Schwankung der Messwerte absolut maximal sein darf, damit der

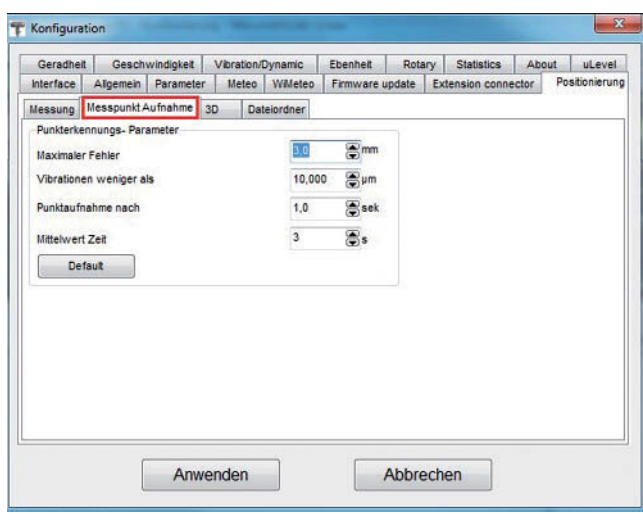

Abb. 39: Punkterkennungs-Parameter

Punkt automatisch erfasst wird. "Punktaufnahme nach" ist die Zeitdauer die nach Erreichen des Istwertes bis zur Messpunktaufnahme vergeht.

Zur Vermeidung von Fehlinterpretation, verursacht durch Schwingungen der Achse, wird eine längere Zeit gemessen und anschließend das arithmetische Mittel der Werte als Messwert übernommen. Bei "Mittelwert Zeit" können Sie die Dauer der Messung festlegen. Je länger gemessen wird, desto geringer ist der Einfluss von höherfrequenten Schwingungen.

# <span id="page-35-0"></span>**7.2.4 Dateiordner**

Unter dem Reiter "Dateiordner" siehe Abbildung 40, können Sie den Dateipfad angeben, unter dem die Messungen abgespeichert werden sollen.

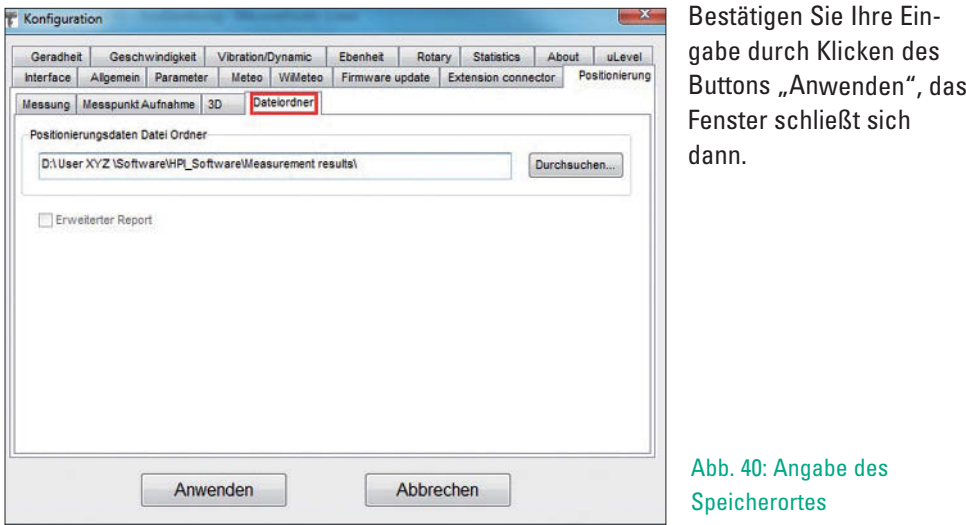

## **7.2.5 Generierung eines CNC-Programms**

Sofern Sie keine andere Messmethode gewählt haben, erfolgt die Messung nach dem linea ren Verlauf. Dieser ist auf Abbildung 41 abgebildet.

Vom Startpunkt aus wird mindestens 1 mm in die andere Richtung verfahren, um das Um kehr spiel an diesem Punkt zu eliminieren. Am Ende der Messstrecke wird ebenso verfahren, bevor die Punkte mit anderer Verfahrichtrung vermessen werden. Dieser Vorgang wird je nachdem was in dem Feld "Zyklus in Serie" (siehe Kapitel 8.2.2 Auswahl der Messme thode) eingetragen ist wiederholt.

Über "Datei" und "CNC Lauf Generierung", siehe Abbildung 42, kann ein Programm erstellt werden, das in die Maschinensteuerung eingelesen werden kann. Es öffnet sich ein Fenster, in dem die Parameter für die Erstellung des Programms eingegeben werden. In
# *Status* Pro

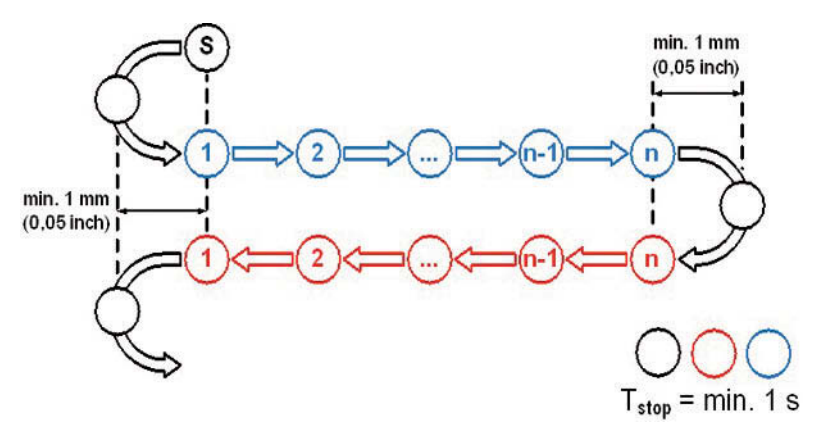

Abb. 41: Messmethode linear

den Feldern "Schritt" und "Punktzahl" müssen bei Verwendung der Messmethode "Punkt aus Liste" die gleichen Werte eingegeben werden wie die zur Berechnung der Punkte eingegebenen.

Sind alle Parameter eingegeben und die entsprechende Maschinensteuerung ausgewählt worden, siehe Abbildung 43, kann das Programm über den "Speichern"-Button ab ge speichert und in die Maschinensteue rung eingelesen werden.

Dieses Vorgehen ist optional, die Maschine kann auch vom Maschinenbediener gesteuert werden. Dieser muss dann die Achse wie vorgesehen verfahren. Das Fenster zur Erstellung des CNC-Programms kann anschließend geschlossen werden.

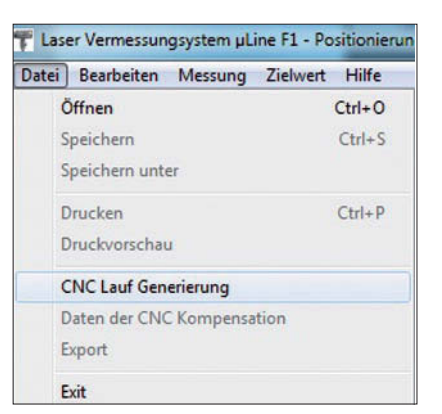

#### Abb. 42: CNC-Lauf-Generierung

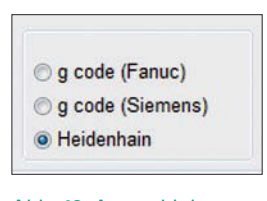

Abb. 43: Auswahl des Maschinensteuerungstyps

# **8 Durchführung der Positionsgenauigkeitsmessung**

#### **8.1 Ermittlung der Messdaten**

Durch den Button "Start" im Positionierungsmenü wird die Messung begonnen. Ist zuvor ein CNC-Programm erstellt worden, läuft die Messung automatisch ab. Ansonsten muss die Achse vom Maschinenbediener entsprechend den Positionie rungs-Punkten verfahren werden. Dabei muss darauf geachtet werden, dass am Anfang und am Ende das Umkehr spiel gemäß Abbildung 41 berücksichtigt wird. Die Maschine muss außerdem an jedem Messpunkt lange genug verweilen, damit die Messung abgeschlossen werden kann. Dies sollte während der Messung in der Software überprüft werden.

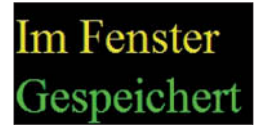

Auf Abbildung 44 sehen Sie einen Auschnitt des Bildschirms, wenn der Messpunkt erfolgreich aufgenommen wurde. Dabei ist die Reihenfolge:

Abb. 44: Messwert gespeichert

Maschine wird Positioniert → Achse befindet sich "Im Fenster", das bedeutet entsprechend der in Kapittel 4.2.3 eingestellten Parameter zur automatischen Punkterkennung und der gegebe-

nenfalls in die Liste eingetragenen Punkte befindet sich die Achse in einer Position, in der ein Messwert aufgenommen wird → Software wartet bis alle Parameter der Punkterkennung erfüllt sind (in der Regel schwingt die Achse durch den Ruck bei der Positionierung nach) **➞** Messwert wird aufgenommen und gesichert, die Software quittiert dies mit der grünen Angabe "Gespeichert" → Der nächste Messwert kann aufgenommen werden.

#### **8.2 Speicherung der Daten**

Nach abgeschlossener Mes sung empfiehlt es sich die Da ten zu sichern. Unter "Datei" und "Speichern unter" öffnet sich ein Fenster (Abbildung 45) in dem Sie für die Messung relevante Daten eintragen können. Klicken Sie auf "Anwenden", geben Sie einen Spei cher pfad und -namen an und bestätigen Sie mit "Speichern".

Diese Messung kann über "Datei" und "Öffnen" jederzeit wieder geladen werden.

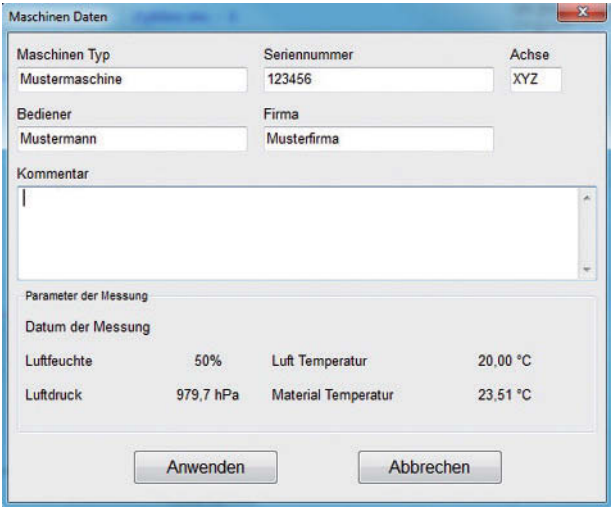

Abb. 45: Speicherung der Daten

### **8.3 Auswertung der Daten und Erstellen des Reports**

In dem während der Mes sung entstandenen Graphen (Abbildung 46) sind in blau die Mess werte der Fahrt in die erste Richtung und in rot die Messwerte der zweiten Richtung. Der Y-Wert eines jeden Punktes gibt den absoluten Wert des

> Abb. 46: Auswertung der Messung

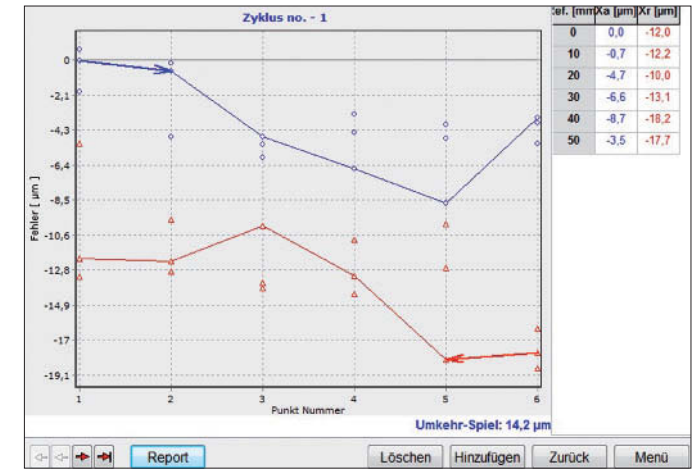

Positionierungsfehlers an. Rechts unter dem Diagramm ist in blauer Schrift das Umkehr-Spiel angegeben.

Oben rechts sind tabellarisch die Messwerte aufgelistet. Mit den roten Pfeilen unten links kann zwischen den einzelnen Zyklen der Messung hin- und hergewechselt werden. Ein Report kann durch Betätigen des gleichnamigen Buttons erstellt werden.

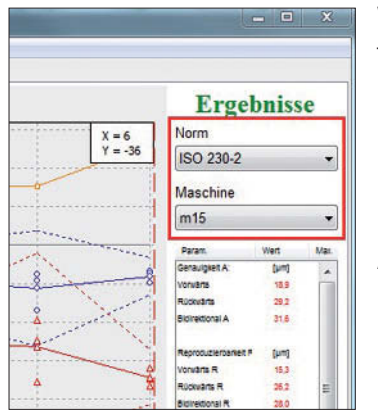

Abb. 47: Reporterstellung **Normauswahl** 

Vor dem Drucken des Reportes muss die zur Auswer tung zugrunde legende Norm über den Drop-Down-Button (markiert auf Abbildung 47) gewählt werden. Über "Bearbeiten" und dann "Maschinen Fehler Limit" können Maschinentypen angelegt werden, in denen dann entsprechende Toleranzgrenzen verankert werden. Diese Typen können bei "Maschine" (markiert auf Abbildung 47) ausgewählt werden.

Über den Button "Parameter" können einzelne Werte im Graphen ein- oder ausgeblendet werden. Anschließend kann entweder durch den Button "Vorschau" eine Voransicht gezeigt werden oder durch den Button daneben der Report gedruckt werden.

### **8.4 Erstellung der CNC-Kompensation**

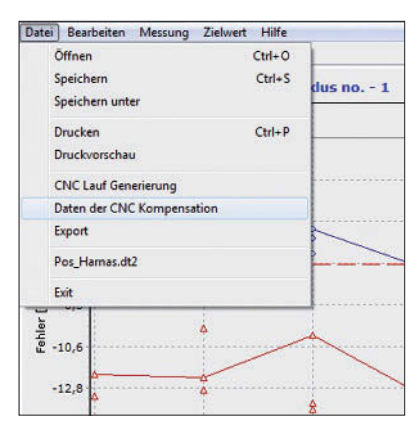

Nach abgeschlossener Positionsgenauigkeitsmes sung kann mit der Software eine CNC-Kompensation erstellt werden. Die Kompensation ergibt sich aus den Mittelwerten der Messdaten. Diese kann abgespeichert und in die Maschinensteuerung eingelesen werden. Über "Datei" und "Daten der CNC Kompensation" (Abbildung 48) öffnet sich ein Fens ter, in dem Sie für die Kompensation relevanten Parameter auswählen, siehe Abbildung 49. In dem

Abb. 48: Erstellung der CNC-Kompensation

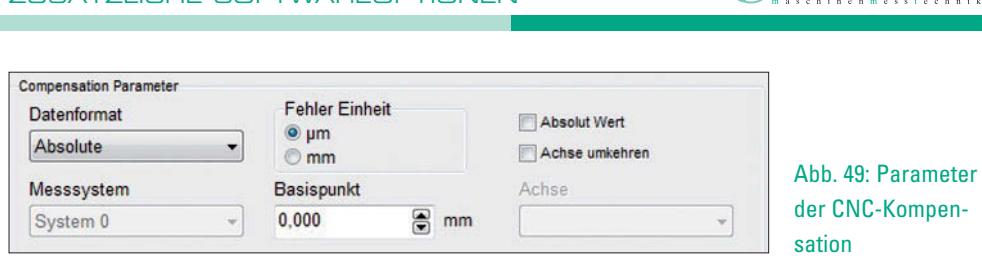

**ZUSÄTZLICHE SOFTWAREOPTIONEN**

Drop-Down-Button "Datenformat" wählen Sie den Hersteller Ihrer Maschinensteuerung

aus, anschließend verändern sich individuell die weiteren Eingabemöglichkeiten. Füllen Sie die weiteren Felder mit den Ihnen zur Verfügung stehenden Daten aus.

Fortfahren können Sie über einen der unteren 4 Buttons. Sie können die Kompensation drucken und über "Vorschau" eine Voransicht erhalten. Möchten Sie die Daten in Ihre Maschinensteuerung einlesen, können Sie die Kompensation über "Speichern" in einer .txt-Datei sichern.

# **9 Zusätzliche Softwareoptionen**

## **9.1 Hauptmenü**

Im Hauptmenü stehen die auf Abbildung 50 abgebildeten Optionen zur Auswahl.

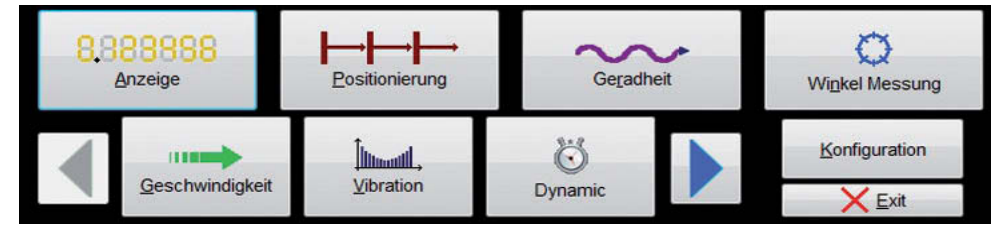

Abb. 50: Optionen im Hauptmenü

Mit den blauen Pfeilen kann zwischen sechs weiteren Buttons hin- und hergewechselt werden, die anderen drei sind auf Abbildung 51 zu sehen.

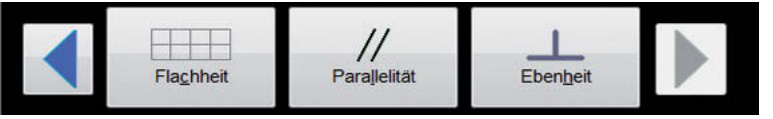

Abb. 51: Weitere Optionen im Haupt menü

*S*: Status Pro

Die Funktion bzw. das Kapitel, in welchem Jene erläutert wird, ist in folgender Tabelle aufgelistet.

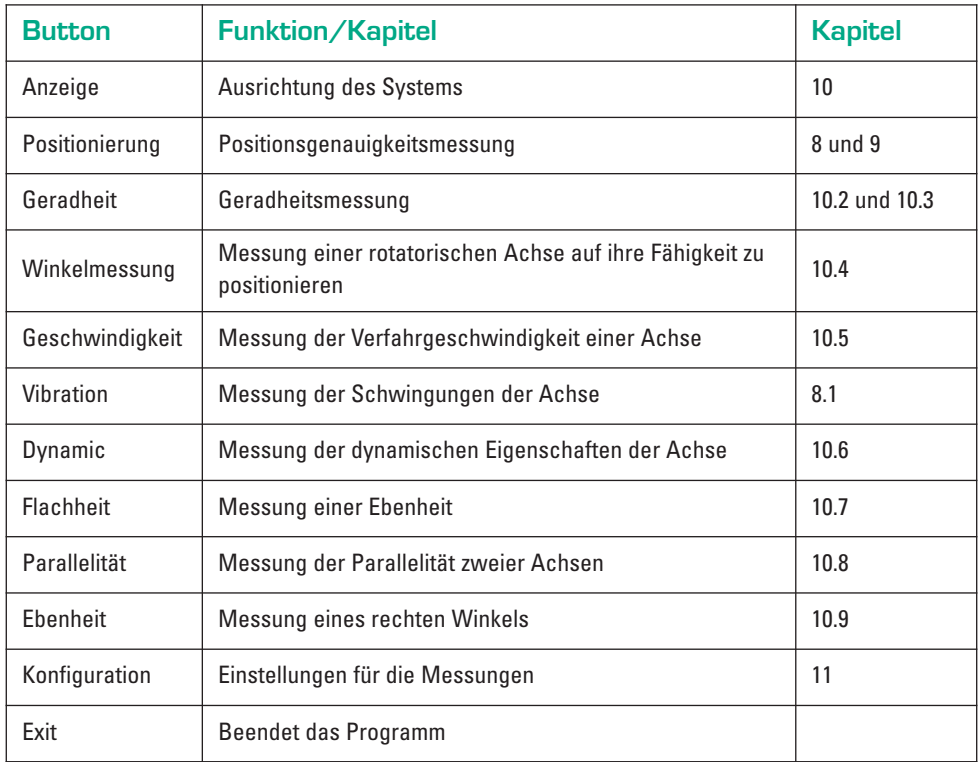

### **9.2 Geradheitsmessung mit Standardoptik**

#### **9.2.1 Grundsätzliches**

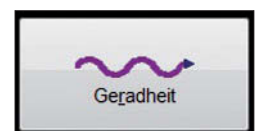

Abb. 52: Button Geradheit

Durch Klicken des Buttons auf Abbildung 52 im Hauptmenü gelangen Sie in das Geradheitsmenü. Das Interferometer ist in der Lage die Geradheit mit der Standardoptik zu vermessen. Dazu wird die Position des vom Reflektorelement RL1 kommenden Laserstrahls auf dem Detektor des Interferometers ausgewertet. Diese Vari ante verwendet die Optik und den Aufbau von der Positionsgenau - ig keitsmessung (Kapitel 7.4). Die Gerad heitsmessung mit der Kippwinkeloptik wird in Kapitel 10.3 beschrieben.

#### **9.2.2 Wahl der Optik**

Die Geradheitsmessung kann mit verschiedenen Optiken auf unterschiedliche Art erfolgen.

Für die Messung mit der Standard-Optik muss oben rechts "3-D" ausgewählt werden, siehe Abbildung 53.

Die anderen Optionen sind für Messungen mit anderen Optiken. Auf dem Bildschirm sind zwei Graphen zu sehen, der obere zeigt den Fehler der Geradheit in vertikaler Richtung, der untere den Fehler in horizontaler Richtung. Jeweils unten rechts von den Graphen ist in blau die Differenz zwischen minimalem und maximalem Wert angezeigt.

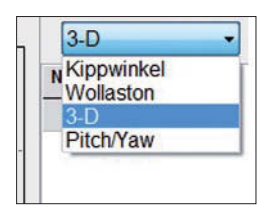

Abb. 53: Wahl der Optik

#### **9.2.3 Konfiguration der Messung**

Über "Bearbeiten" und "Maschinen Daten" können vorhandene Daten der zur vermessenden Achse zugehörigen Maschine ein gegeben werden. Über Bearbeiten "Konfiguration" öffnet sich das Konfi gurationsmenü, siehe Ab bildung 54.

Oben kann der Dateipfad angegeben werden, unter dem Messdaten standardmäßig gespeichert werden.

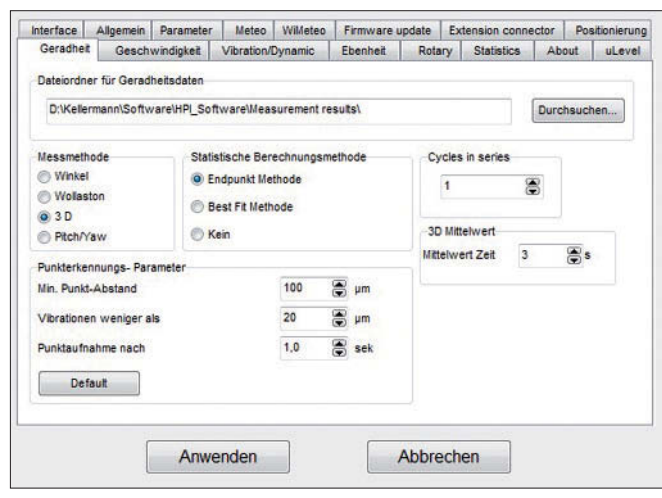

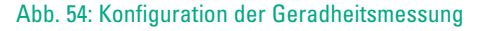

# $$

Im Feld "Messmethode" wird die in Kapitel 10.2.2 im Drop-Down-Button vorgenommene Auswahl übernommen.

Im Feld "Statistische Berechnungsmethode" wird ausgewählt wie die Messdaten umgerechnet werden sollen. Dabei bedeuten die Optionen:

"Endpunkt-Methode" **➜** Der Anfangs- und Endpunkt werden auf null gesetzt.

"Best-Fit-Methode" **➜** Es wird eine Ausgleichung erstellt, bei der die Summe aller Geradheitsabweichungen möglichst gering ist.

"Kein" **➜** Keine Umrechnung erfolgt, es werden die Messrohdaten ausgegeben.

Im Feld "Cycles in series" können Sie wählen wie viele Zyklen eine Messung beinhaltet, das bedeutet wie oft die Achse innerhalb einer Messung abgefahren wird.

Im Feld "3D Mittelwert" wird die Dauer der Messung festgelegt. Über die eingestellte Zeit werden Messwerte aufgenommen und anschließend der Mittelwert gebildet.

Das Feld "Punkterkennungs-Parameter" kann vernachlässigt werden, da empfohlen wird, die Messpunkte manuell auszulösen.

Mit Klick auf "Anwendung" schließt sich das Fenster.

## **9.2.4 Durchführung der Messung**

Wählen Sie Punkterfassungsmethode durch Klicken auf "Messung" und entsprechender Auswahl. Empfohlen wird "Manuelle Punkterfassung" da bei der Variante "Zeitdauer der

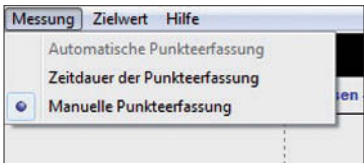

Abb. 55: Auswahl der Punkt erfassungsmethode

Punkterfassung" sehr einfach ein Fehler in die Mes sung kommen kann, durch verzögertes Verfahren der Achse. Hier wird abhängig von einer Zeitvariablen automatisch der nächste Messwert aufgenommen.

Unten rechts neben dem "Menü"-Button wird die Verweilzeit eingestellt (Auf Abbildung 56 rot markiert). Diese Zeit wird nach Auslösung der Messung gewartet, bevor der Messwert ermittelt wird.

Starten Sie die Messung durch Betätigung des gleichnamigen Buttons. Das Programm wird Sie jetzt, wie auf Abbil -

dung 57 zu sehen ist, auffordern, den Reflektor auf den ers ten Punkt zu verschieben/verfahren. Das ist in der Regel

der Anfang der zu vermessenden Achse. Anschließend können Sie die Messung an diesem Punkt durch Klicken auf "Punkt Aufnah me" auslösen.

Abb. 57: Befehl nach Starten der Geradheitsmessung

Verschiebe Reflektor auf Punkt no. 1...

Sobald der Button "Punkt Aufnahme" betätigt worden ist, erscheint ein grüner Balken der konstant an Breite verliert. Wenn in dem Balken das Wort "Averaging" (Abbildung 58) erscheint wird gemessen. Ist der Balken verschwunden, ist die Messung abgeschlossen.

Sobald die Achse um den vorgesehenen Wert verfahren ist, kann die nächste Messung ausgelöst werden.

Wenn die komplette Achse, bzw. der davon zu vermessende Bereich, aufgenommen ist, kann durch Klicken des Buttons "Stopp" die Messung beendet werden.

## **9.2.5 Auswertung der Messung**

Nach abgeschlossener Vermessung sollte zu allererst unter "Datei" und "Speichern unter" gesichert werden. Dabei öffnet sich das aus Kapitel 9.2 und Abbildung 45 bekannte Fenster "Maschinen Daten". Geben Sie alle zur Verfügung stehenden Daten ein und quittieren Sie mit dem Button "Anwenden".

Speichern Sie die Datei nach Angabe von Speicherort und -name ab.

Über "Vorschau" oder "Drucken" kann der Export der Geradheitsmessung erstellt werden.

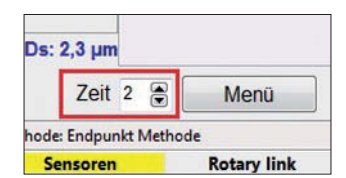

Abb. 56: Eingabe der Verweilzeit

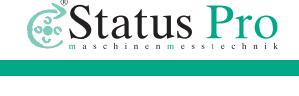

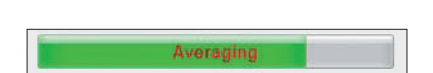

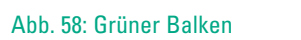

## $\mu$ Line F1

#### **9.3 Geradheitsmessung mit Kippwinkeloptik**

#### **9.3.1 Zusätzliche Komponenten**

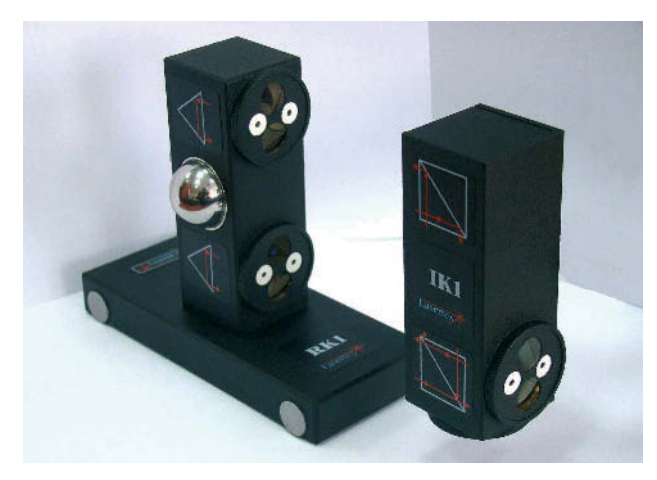

Die Geradheitsmessung kann zur Erhöhung der Genauigkeit mit der Kippwinkeloptik durchgeführt werden. Dazu wird das Interferometerelement IL1 durch IK1 und das Reflektor element RL1 durch RK1 ersetzt. Auf Abbildung 59 sind die beiden Komponenten abgebildet, die verwendet werden.

Abb. 59: Kippwinkeloptik

#### **9.3.2 Ausrichtung der Optiken**

Auf Abbildung 60 ist schematisch der Messaufbau abgebildet. Besonderheit ist, dass zwischen dem Interferometerelement IK1 und dem Reflektorelement RK1 die Entfernungsän derung doppelt erfasst wird (grüner und roter Strahlengang). Durch Erfassung der unterschiedlichen Längenänderung im oberen und unteren Strahlengang wird die Verkippung der Achse erfasst.

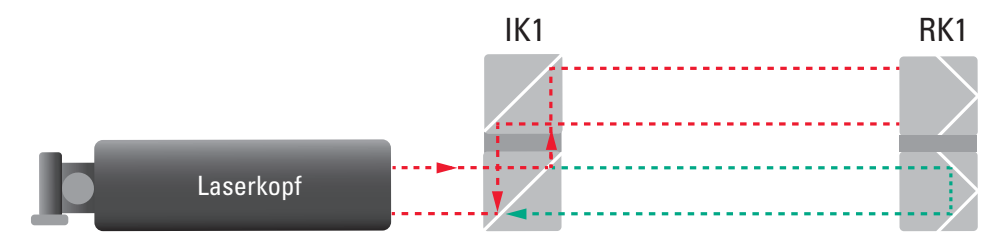

Abb. 60: Strahlengang Kippwinkeloptik

Richten Sie den Laser so ein, dass er weitestgehend parallel zur Messtrecke steht. Benutzen Sie hierzu entweder den internen Winkelgeber oder eine kleine externe Wasser waage. Legen Sie diese quer auf den Laserkopf und justieren Sie den Laser mit Hilfe des Kugelgelenkes. Die Querneigung des Lasers und des Interferometer-Elementes IK1 sollte weitestgehend gleich sein.

Richten Sie den Laser entlang der Messstrecke aus (Zieloptik horizontal). Hierzu wird nur RK1 montiert und der Laser optisch entlang der Bahn ausgerichtet.

Nach der Montage des RK1 auf dem beweglichen Teil, wird der RK1 so ausgerichtet, dass der Laser bei der geringsten Entfernung zum RK1 exakt in der Mitte des horizontalen Zielpunktes steht.

Nun wird der RK1 in den Endpunkt der Messung geschoben und der Laserpunkt über die Winkelverstellung wieder in die Mitte gebracht. Dieser Vorgang wird wiederholt bis der Punkt auf der kompletten Bahn in der Mitte liegt.

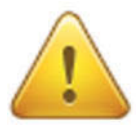

#### **Wichtiger Hinweis**

Benutzen Sie hierbei *immer* die Winkelverstellung, wenn der RK1 maximal vom Laser entfernt ist. Verschieben Sie den RK1 oder den Laser parallel, wenn der Abstand zwischen Laser und RK1 minimal ist!

Wenn der Laserstrahl nun über die gesamte Messtrecke im Zielpunkt steht (siehe Pfeil auf Abbildung 61), ist der Laser parallel zur Bahn ausgerichtet.

Befestigen Sie das IK1 nun zwischen dem Laser und dem RK1. Legen Sie die kleine Wasserwaage quer auf das IK1. Drehen Sie die Zielmarken so, dass die weißen Markierungen waagerecht zueinander stehen und richten Sie das Element so aus, dass der Laserstrahl durch die geschlossene Zielmarke geht. Hinter dem IK1 entstehen nun 2 Laserstrahlen die annähernd in der Mitte der beiden Zielmarken des RK1 liegen.

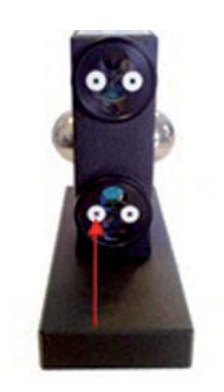

Abb. 61: Markierte Zielmarkierung auf RK1

#### **9.3.3 Justierung der Elemente zueinander**

Durch eine leichte Drehung um die horizontale, seitliche Querachse (um den Befesti gungspunkt) des IK1 kann der Abstand zwischen den eintreffenden Strahlen auf dem RK1 korrigiert werden. Ein Schwenken um die Hochachse, durch eine Verdrehung um den Befestigungspunkt, bewirkt eine horizontale Verschiebung der Zielpunkte auf dem RK1. Justieren Sie die Elemente in der beschriebenen Weise bis die Abbildungen der Laser strahlen (rote Punkte) auf dem RK1 in der Mitte der weißen Markierungen liegen.

Jetzt werden die Zielmarken am RK1 und IK1 senkrecht gestellt, sodass der Strahl wieder auf der Zielmarke des Interferometers sichtbar ist.

Wenn die Punkte nun nicht in der Mitte der weißen Markierung liegen, muss die Einstel lung korrigiert werden. Anschließend muss die Zieloptik um 90 Grad gedreht werden (weiße Markierungen stehen senkrecht). Die feine Ausrichtung erfolgt mit Hilfe der Software.

### **9.3.4 Feinausrichten mit der Software**

Verbinden Sie das Interferometer mit der Software wie in Kapitel 3.3 beschrieben. Wählen Sie den Menüpunkt "Anzeige". Aktivieren Sie im Feld "Messung" die "Justierung". Betrachten Sie die Grafik in der Mitte und prüfen Sie, ob sich das grüne und blaue Kreuz während der Verfahrung der Achse über die gesamte Messtrecke max. 500 um bewegen. Der Abstand der beiden Mittelpunkte sollte kleiner als 800 µm sein.

Falls die Abstände zu groß sind, müssen Sie die Ausrichtung der Elemente RK1 und IK1 nochmals verbessern. Ein Verdrehen des IK1 auf dem Stiftadapter bewirkt eine vertikale Abstandsänderung der Punkte, eine Drehung des RK1 auf dem Stiftadapter bewirkt eine horizontale Abstandsänderung.

Wenn die Bewegung > 500 µm ist, sollten Sie die Ausrichtung nochmals justieren. Stellen Sie den RK1 auf den minimalen Abstand zum Laser hin. Justieren Sie den Laser mittels der Parallelverschiebung bis die Kreuze annähernd in der Mitte sind. Bewegen Sie nun den RK1 zum Ende der Messtrecke und beobachten sie die Veränderung der Kreuze. Wenn die Bewegung grösser als 500 um ist, korrigieren Sie den Winkel des Interfero meters.

Ist die Ausrichtung abgeschlossen, gelangen Sie über den Button "Menü" zurück ins Hauptmenü.

### **9.3.5 Konfiguration der Geradheitsmessung mit Kippwinkeloptik**

Befinden Sie sich im Hauptmenü, gelangen Sie über den Button "Geradheit" in das Untermenü der Geradheitsvermessung. Hier müssen Sie oben rechts über den Drop-Down-Button "Kippwinkel" auswählen (siehe Abbildung 62). Es öffnet sich ein Fenster, in dem Sie wählen müssen, welcher Teil des optischen Aufbaus bei der Messung bewegt wird. Entsprechend dem vorher beschriebenen Aufbau wird die Option gewählt, in dem sich der RK 1 vom IK1 entfernt, siehe Abbildung 63.

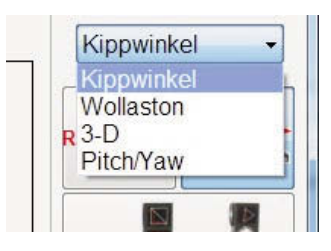

Abb. 62: Auswahl der Kippwinkeloptik

Die anderen Optionen bleiben Sonderfällen vorbehalten, bei dem sich der Aufbau nicht anders gestalten lässt.

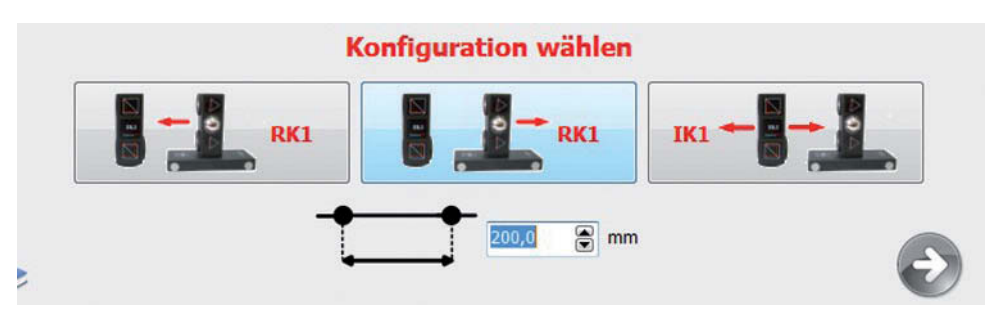

Abb. 63: Wahl der bewegten Optik

Stellen Sie nun den Verschiebeweg zwischen den Messpunkten akkurat ein. Dieser Wert ist für eine korrekte Berechnung wichtig!

Klicken Sie auf den grünen Pfeil um die Einstellungen abzuschließen.

Wählen Sie im Menüpunkt "Bearbeiten" oben links die "Konfiguration" und stellen Sie die gewünschten Werte ein. Wählen Sie im Feld "Messmethode" "*Winkel*" aus. Im Feld "Berechnungsmethode" "*Endpunkt Methode*".

Im Feld "Cycles in series" können Sie wählen wie viele Zyklen eine Messung beinhaltet, das bedeutet wie oft die Achse innerhalb einer Messung abgefahren wird.

Im Feld "3D Mittelwert" wird die Dauer der Messung festgelegt. Über die eingestellte Zeit werden Messwerte aufgenommen und anschließend der Mittelwert gebildet.

Das Feld "Punkterkennungs-Parameter" kann vernachlässigt werden, da empfohlen wird die Messpunkte manuell auszulösen.

Über den Button "Anwenden" gelangen Sie zurück ins Geradheitsmenü.

### **9.3.6 Durchführung der Messung**

Klicken Sie auf Start, um die Messung zu beginnen. Zur Aufnahme eines Messpunktes kli cken Sie auf "Aufnahme" oder drücken Sie den blauen Knopf auf der Fernbedienung.

Wiederholen Sie die Punktaufnahme bis zum letzten Messpunkt. Klicken Sie nun auf "Stop".

Sofern Sie bei "Cycles in series" mehr als "*1*" gewählt haben, müssen Sie den RK1 jetzt wieder zum Anfang der Messtrecke verschieben. Klicken Sie auf "RESET POSITION". Damit geben Sie der Software die Information, dass der Reflektor wieder am Startpunkt steht. Klicken Sie auf den Button "Next" und wiederholen Sie die Messung so oft, bis die bei "Cycles in series" eingestellte Anzahl erreicht ist.

Anschließend erscheint automatisch eine Grafik auf dem Bildschirm, die alle Messungen sowie einen Mittelwert (grüne Kurve) beinhaltet.

Unter "Datei" und "Speichern unter" öffnet sich ein Fenster, in dem Sie für die Messung relevante Daten eintragen können. Klicken Sie auf "Anwenden", geben Sie einen Speicherpfad und -namen an und bestätigen Sie mit "Speichern". Diese Messung kann über "Datei" und "Öffnen" jederzeit wieder geladen werden.

Klicken Sie auf den Button "*Report*". Anschließend kann entweder durch den Button "Vorschau" eine Voransicht gezeigt werden oder durch den Button daneben "Drucken" der Report gedruckt werden.

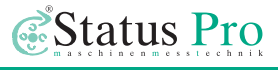

#### **9.3.7 Technische Grundlagen der Geradheitsmessung mit Kippwinkeloptik**

Mit Hilfe des Kippwinkel-Kits können Geradheiten sehr exakt bestimmt werden. Das System misst hier Winkel. Durch die Kenntnis der Messlänge kann hieraus eine Höhen differenz bestimmt werden.

Durch die Korrelation aller Messungen zueinander entsteht so eine Aneinanderreihung von Winkeln über eine bekannte Messlänge. Hieraus lassen sich nun die Höhendifferen-

Die Ergebnisse werden in um/m angezeigt (Einstellung).

Aus dem gemessenen Winkel und der bekannten Messlänge kann nun die Höhendifferenz zwischen zwei benachbarten Punkten berechnet werden.

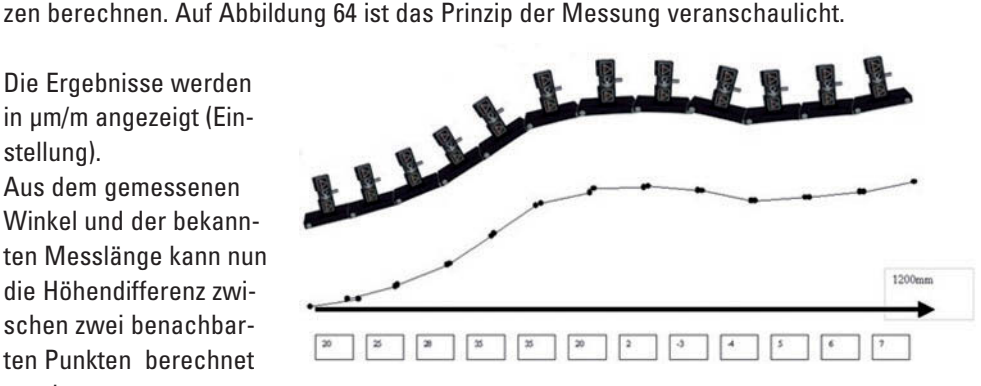

Abb. 64: Prinzip der Geradheitsmessung mit Kippwinkeloptik

#### **Beispiel:**

Wenn das Messsystem immer exakt um 100 mm weiter geschoben wird (Abbildung 65), ergibt sich die folgende Rechnung:

Wert 1 = 20 µm/m **➜** Höhenunterschied in 1 m Entfernung = 20 µm

**➜** in 100 mm (Messlänge) = Höhenunterschied 20 µm/10 = 2 µm

*Daraus ergibt sich, dass die vermessene Oberfläche in 100 mm um 2 µm höher ist als am Ausgangspunkt.*

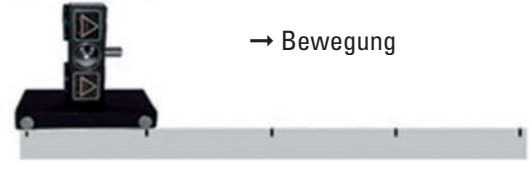

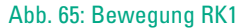

# $$

Wenn man also nun alle Ergebnisse durch die Messlänge teilt, ergibt sich folgendes Bild (Abbildung 66):

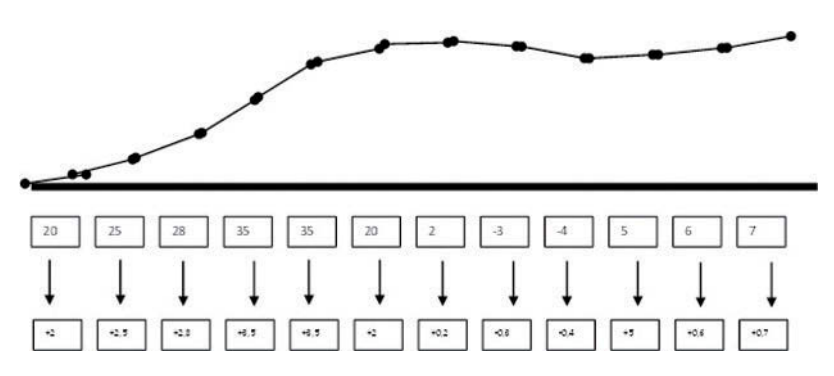

Abb. 66: Prinzip der Inkrementalmessung

Diese Werte beziehen sich immer auf relative Unterschiede. Bei dieser so genannten Inkrementalmessung baut also jedes Ergebnis auf dem zuvor gemessenen auf!

Um nun die absoluten Höhen zu haben, müssen die Ergebnisse addiert werden.

Aus dem obigen Beispiel ergibt sich somit:

- **➜** Höhe nach 100 mm =2 µm
- **➜** Höhe nach 200 mm = 2 µm +2,5 µm = 4,5 µm
- **➜** Höhe nach 300 mm = 2 µm + 2,5 µm + 2,8 µm = 7,3 µm usw. ...

Daraus ergibt sich das folgende Bild (Abbildung 67)

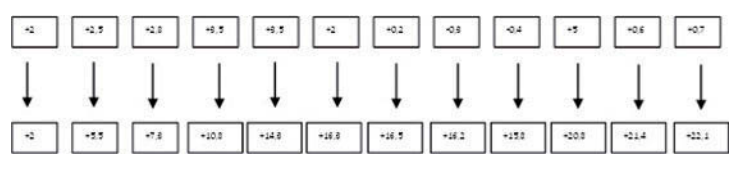

Abb. 67: Addition der relativen Höhenunterschiede

Diese Werte geben nun die "wahren Höhen" der einzelnen Messpunkte an!

Die Messlänge kann frei bestimmt werden. Der Kippwinkel-Kit kann auch auf einen Mess balken gesetzt werden, um so eine längere Basis zu haben oder auf eine Maschine montiert werden. Je kürzer die Messlänge ist (entspricht häufigerem Verschieben des Reflek tors RK1) desto mehr Stützpunkte werden gemessen, desto genauer ist das Bild der Ober fläche.

Wählen Sie im Setup die gewünschte Auswertemethode wie z.B. die "Endpunkt-Methode". Nach durchgeführter Messung wird nun die Geradheit als Kurve auf dem Bildschirm angezeigt.

Wenn Sie im Setup mehrere Durchgänge wählen (cycles in series) werden, anschließend die einzelnen Messungen übereinander gelegt und die entsprechenden Mittelwerte gebildet.

Bei einigen Applikationen ist es auch sinnvoll die Zeitdauer der Punkterfassung zu wählen (Menüpunkt Messung). So können Messungen automatisch ablaufen.

### **9.3.8 Beachtenswertes bei der Geradheitsmessung mit der Kippwinkeloptik**

Mit dem Fahrweg ändert sich auch die Variable der Kippwinkelmessung. Wenn Sie also die reinen Kippwinkelwerte einer "geraden" Führung betrachten, werden Sie feststellen, dass sich die Winkel linear ändern. Bei einer Vermessung an einem Punkt ohne Bewe gung der Optiken entsteht so eine Parabel als Bild. Daher ist es wichtig die Entfernung zwischen den Messpunkten exakt anzugeben.

Die erreichbare Genauigkeit bei dieser Messung ist sehr hoch. Für präzise Messungen sollten die Optiken rechtwinklig zum Laser aufgebaut werden und die Abstände genau bestimmt werden. Auf diese Weise lassen sich Messungen reproduzierbar genau durchführen.

Als Richtwert kann hier eine Genauigkeit von < 0,5 µm/m angegeben werden.

#### **9.4 Messung einer rotatorischen Achse auf ihre Fähigkeit zu positionieren**

Im Hauptmenü gelangen Sie über den Button "Winkel Messung" in das Untermenü der Positionsgenauigkeitsmessung für rotatorische Achsen. Für diese Messung ist zusätzliches Zubehör erforderlich. Das weitere Vorgehen wird in dieser Anleitung nicht beschrieben.

#### **9.5 Messung der Verfahr-Geschwindigkeit einer Achse**

#### **9.5.1 Ausrichtung der Optik**

Die Ausrichtung des Interferometers und der Optiken erfolgt wie bei der Positionsgenauigkeits messung beschrieben in Kapitel 7.4.

#### **9.5.2 Durchführung der Messung**

Im Hauptmenü gelangen Sie über den Button "Geschwindigkeit" in das Untermenü der Verfahr-Geschwindigkeitsmessung. Gemessen wird die Geschwindigkeit mit der die zu vermessende Achse positioniert, bzw. verfährt.

Über "Bearbeiten" und "Konfiguration" gelangen Sie in das Konfigurationsmenü, in dem der "Dateiordner für Geschwindigkeitsdaten" und die "Einheit der Geschwindigkeit" gewählt werden können.

Mit dem Button "Anwenden" bestätigen Sie die gewählten Einstellungen und gelangen zurück in das Untermenü der Verfahr-Geschwindigkeitsmessung.

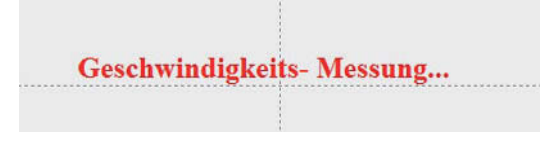

Abb. 68: Anzeige der laufenden Geschwindigkeitsmessung

Durch Klicken auf den Button "Start" beginnen Sie die Messung. Auf dem Bildschirm erscheint jetzt im Diagramm die Nachricht "Geschwindigkeits-*Messung*", siehe Abbildung 68. Die Achse kann jetzt verfahren werden.

Nach abgeschlossener Bewegung wird durch Klicken des Buttons "*Stopp*" die Messung beendet.

Unter "*Datei*" und "*Speichern unter*" öffnet sich ein Fenster in dem Sie für die Messung relevante Daten eintragen können. Klicken Sie auf "*Anwenden*", geben Sie einen Speicherpfad und -namen an und bestätigen Sie mit "Speichern". Diese Messung kann über "Datei" und "Öffnen" jederzeit wieder geladen werden. Anschließend kann entweder durch den Button "*Vorschau*" eine Voransicht des Reportes gezeigt werden oder durch den Button daneben "*Drucken*" der Report gedruckt werden.

#### **9.6 Messung der dynamischen Eigenschaften der Achse**

#### **9.6.1 Grundsätzliches**

Über den Button "Dynamic" im Hauptmenü gelangen Sie in das Untermenu*̈*der dynamischen Messung. Diese können verwendet werden um die Bewegungen der zu vermessenden Achse zu charakterisieren. Die Messung erfolgt sobald der "Start"-Button aktiviert wird. Es wird durchgehend gemes sen bis die Messung beendet wird. Ist das Interferometer per Bluetooth mit der Software verbunden, werden bis zu 1.000 Messwerte pro Sekunde erfasst. Wird eine höhere

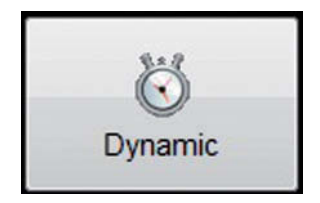

Abb. 69: Button Dynamic

Abtastrate gefordert, kann eine Verbindung über USB hergestellt werden. Diese ermöglicht die Erfassung von 100.000 Messwerten pro Sekunde.

#### **9.6.2 Wahl der Optik**

Abhängig davon welche Eigenschaft der Achse gemessen werden soll, muss die zu verwendende Optik gewählt werden. Nach abgeschlossener Messung kann im Feld "Display" (Abbildung 70) ausgewählt werden welche Größe angezeigt werden soll. Für die Anzeige der Entfernung, Geschwindigkeit und Beschleunigung ist die Standardoptik zu verwenden. Der Aufbau dieser ist in Kapitel 7.4 beschrieben. Für die dynami-

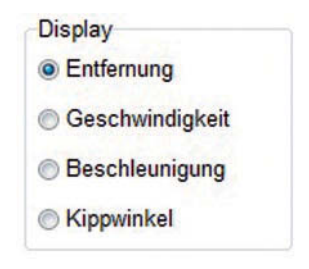

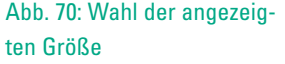

sche Messung des Kippwinkels ist die Kippwinkeloptik erforderlich. Der Aufbau ist in Kapitel 10.3 beschrieben.

#### **9.6.3 Umweltsensoren**

Für die dynamische Messung sind die Materialtemperatursensoren nicht erforderlich. Die Lufttemperatur sollte erfasst werden.

#### **9.6.4 Konfiguration der Messung**

Im Feld "Parameter" kann die Messung konfiguriert werden. Im Drop-Down-Button "Mittel wert" können 4 Optionen gewählt werden. Diese haben Einfluss auf die maximal zu messende Frequenz der Bewegung. Wählen Sie "Os" ist die maximal zu messende Frequenz 50 kHz. Bei "*0,1 s*" maximal 50 Hz, bei "*1 s*" maximal 5 Hz und bei "*10 s*" maximal 0,5 Hz. Mit dem Button "Sample Rate" können Sie die Abtastfrequenz wählen. Beachten Sie diesbezüglich Kapitel 10.6.1. Bedenken Sie bei der Wahl außerdem, dass die Abtast rate mindestens doppelt so groß wie die zu messende Frequenz sein muss (siehe Nyquist-Shannon-Abtasttheorem). Bei "Messzeit" können Sie angeben (in Sekunden) wie lange gemessen werden soll. Die "Delay time" ist die Dauer zwischen Klicken des "Start"-Buttons und Beginn der Messung. "Trigger" bestimmt die Anzahl der Nanometer, die der Messwert verändert werden muss, bevor die Aufzeichnung der Messung beginnt. Durch Aktivieren des Kontrollfeldes "DC Block" wird ein digitaler Hochpassfilter aktiviert.

#### **9.6.5 Durchführung und Analyse der Messung**

Klicken Sie auf den "*Start*"-Button um die Messung zu beginnen. Warten Sie bis die Messung beendet ist. Nach abgeschlossener Messung sollte zu allererst unter "Datei" und "Speichern unter"gesichert werden. Dabei öffnet sich das aus Kapitel 9.2 und Abbildung 45 bekannte Fenster "Maschinen Daten". Geben Sie alle zur Verfügung stehenden Daten ein und quittieren Sie mit dem Button "Anwenden". Speichern Sie die Datei nach Angabe von Speicherort und -name ab.

Über "Anzeige" oder "Druck" kann der Export der Geradheitsmessung erstellt werden.

Wie in Kapitel 10.6.2 beschrieben kann jetzt gewählt werden welche Größe (Entfernung, Geschwindigkeit, Beschleunigung oder Kippwinkel) angezeigt werden soll.

### **9.7 Messung einer Ebenheit**

#### **9.7.1 Grundsätzliches**

Über den Button "Flachheit" (Abbildung 71) im Hauptmenü gelangen Sie in das Untermenü der Ebenheitsmessung. Mithilfe der Kippwinkeloptik, siehe Kapitel 10.3, kann aus mehreren Geradheitsmessungen das Höhenprofil einer Ebene erstellt werden. Ebenheiten können so sehr genau, aber zeitaufwendig vermessen werden. Die Optiken und das Interferometer müssen mehrfach neu positioniert und ausgerichtet werden. Bei Verwendung des Zubehörs:

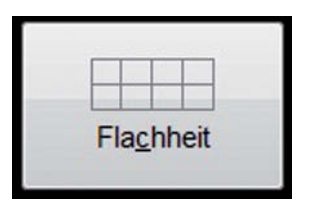

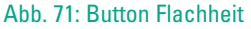

#### **• Planspiegel**

kann die Vermessung beschleunigt werden. Dann muss jeweils nur der Spiegel und die Kippwinkeloptik verschoben werden, das Interferometer muss nicht neu positioniert werden. Auf Abbildung 72 sind die beiden aus Kapitel 10.3 bekannten Elemente IK1 und RK1, sowie zwei Planspiegel abgebildet.

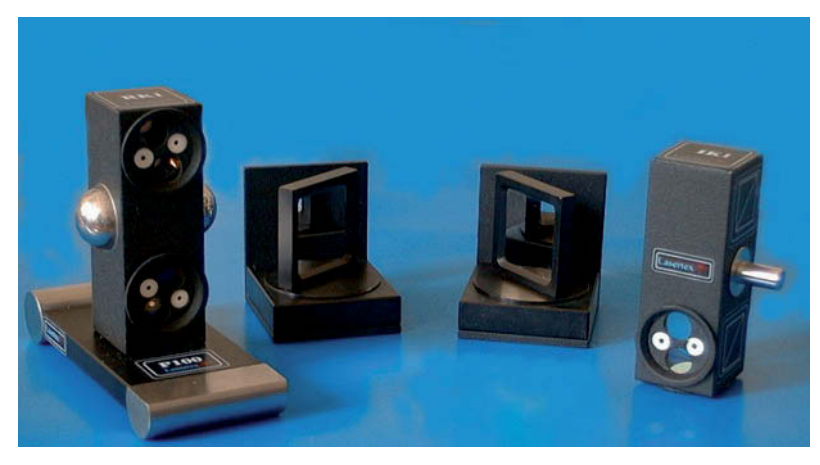

Abb. 72: Zubehör für die Ebenheitsmessung

# $$

### **9.7.2 Konfiguration der Ebenheitsmessung**

Über "Bearbeiten" und "Konfiguration" gelangen Sie in das Konfigurationsmenü der Ebenheitsmessung. Wie auf Abbildung 73 zu sehen können Sie hier den Dateipfad wählen,

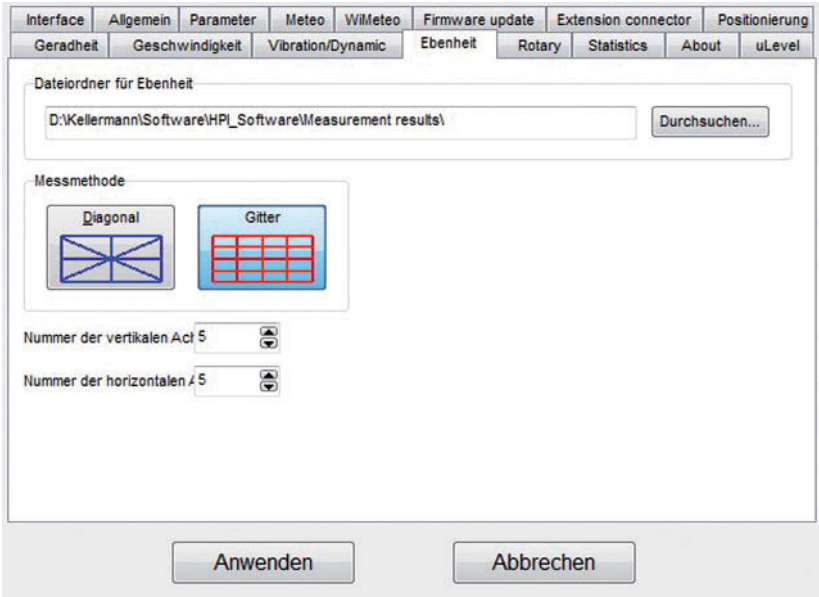

#### Abb. 73: Zubehör für die Ebenheitsmessung

unter dem standardmäßig die Ebenheitsmessungen abgespeichert werden. In dem Feld "Messmethode" können Sie wählen wie das Ebenheitsprofil aus den Geradheitsmes sun gen zusammengesetzt werden soll. Die Grafik auf den jeweiligen Buttons "Diagonal" und "Gitter" beschreibt dabei die Methode. Wählen Sie die Methode "Gitter", müssen Sie an schließend noch festlegen wie viele vertikale und horizontale Achsen Sie messen möchten. Je höher der Wert, desto größer ist der Zeitaufwand und desto höher ist die Auflösung des Ebenheitsprofils. Über den Button "Anwenden" gelangen Sie zurück ins Eben heitsmenü.

#### **9.7.3 Durchführung der Messung mit Messmethode Diagonal**

Die Durchführung der Messung ändert sich mit der Wahl der Messmethode, deshalb werden die Vorgehensweisen separat beschrieben.

Die Grafik oben rechts, zu sehen auf Abbildung 74, zeigt die verschiedenen Achsen, an denen Geradheitsmessungen durchgeführt werden mu*̈*ssen.

Die Achsen sind nummeriert und die Richtung, in der die Geradheitsmessung erfolgen muss, ist durch einen Pfeil gekennzeichnet. Zwischen den einzelnen Geradheitsmes sungen kann durch Auswahl eines Kontrollfeldes die entsprechende Achse gewählt werden. Klicken Sie auf den Button "Messung" unten rechts. Wählen Sie die Achse, die vermessen werden soll, in dem Drop-Down-Button, auf Abbildung 75 zu sehen, aus. Die Ebene, die von Ihnen vermessen werden soll, muss gleichmäßig entsprechend der Grafik auf Abbildung 74 in gerade Achsen aufgeteilt werden.

Bauen Sie das Interferometer samt Kippwinkeloptik wie in Kapitel 10.3 beschrieben auf. Bei der Verwendung von Planspiegeln bietet es sich an, Achsen die parallel zueinander stehen hintereinander zu messen. Möchten Sie beispielsweise die Achsen Eins, Sieben und Fünf hintereinander vermessen, können Sie das Interferometer so positionieren, dass der emittierte Strahl parallel zur Achse Drei verläuft. Der Planspiegel wird so ausgerichtet, dass er den Strahl ablenkt und dieser dann parallel zur Achse Eins verläuft. Die Kipp winkeloptik wird auf Achse Eins positioniert und zu dem vom Spie gel reflektierten Strahl ausgerichtet. Immer, wo sich auf der Grafik zwei (oder mehr) Achsen schneiden, muss eine Höheninformation vorhanden sein. Das bedeutet konkret, dass zwischen diesen

Punkten gemessen werden muss. Die Anzahl der Messwerte pro Achse muss bei dieser Messmethode deshalb eine gerade Zahl sein.

Beginnen Sie die Messung durch Klicken auf den Button "Neu". Wählen Sie die Konfiguration der Kippwinkelmessung bekannt aus Kapitel 10.3. Achten Sie auf die korrekte Eingabe des Verschie bewegs (Abbildung 76). Wenn Sie sich mit dem Reflektorelement RK1 an der Startposition befinden, klicken Sie auf "Start" und anschließend auf "Punkt

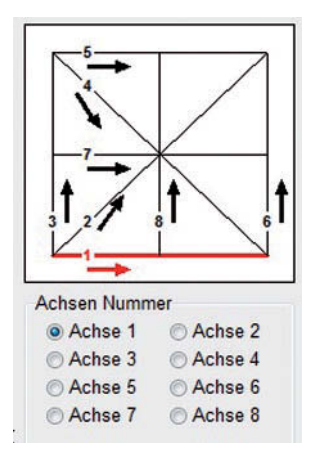

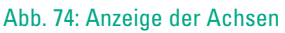

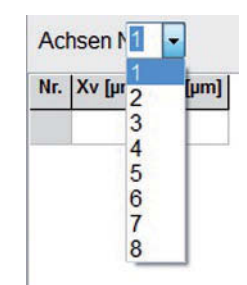

Abb. 75: Auswahl der zu messenden Achse

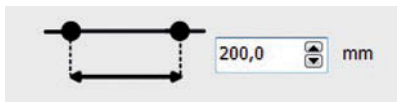

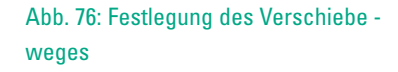

# $\n *uLine*  $\overline{F1}$ \n$

Aufnahme". Verschieben Sie den Reflektor um den eingestellten Verfahrweg und nehmen den nächsten Punkt auf. Um auf der zu vermessenden Ebene ein gerades Verschieben zu ermöglichen, sollten Sie eine Anschlagkante verwenden, an der Sie den Reflektor entlang verschieben können. Sie können dafür beispielsweise ein (Alu-) Profil verwenden. Auf Abbildung 77 ist ein Beispiel einer Anwendung der Ebenheitsmes sung zu erkennen. Zu sehen ist der Strahlengang, der mit zwei Planspiegeln abgelenkt wird.

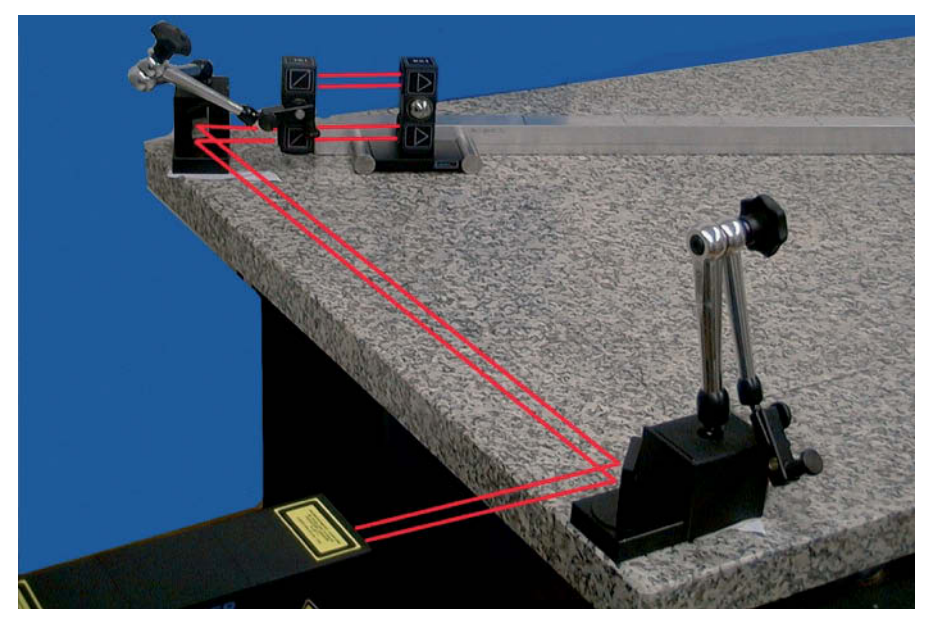

Abb. 77: Anwendung der Ebenheitsmessung mit Planspiegel und Anschlagprofil

Ist die Achse vollständig vermessen, gelangen Sie über den Button "Back" zurück ins Untermenü. Klicken Sie erneut auf den Button "Messung" und wählen Sie die nächste Achse aus, die Sie vermessen möchten. Wenn Sie mit einem oder zwei Spiegeln arbeiten, können Sie durch Veränderung der Neigung und Verschiebung den Strahlengang so verändern, dass die nächste Achse vermessen werden kann. Verwenden Sie keinen Plan spie gel, muss das Interferometer neu positioniert werden.

Richten Sie die optischen Elemente erneut aus und wiederholen Sie die beschriebene Anweisung bis alle Achsen vermessen sind.

#### **9.7.4 Durchführung der Messung mit Messmethode Gitter**

Bei Verwendung der Messmethode "Gitter" können Sie ähnlich vorgehen wie bei der Methode "Diagonal". Der Unterschied ist, dass die zu vermessenden Achsen entweder parallel oder im rechten Winkel zueinander stehen. Außerdem werden die Achsen nicht einfach durchnummeriert, sondern jeweils mit einem "H" für Horizontal oder einem "V" für vertikal bezeichnet. Anschließend folgt eine fortlaufende Nummerierung.

Das Prinzip der Durchführung bleibt gleich, Sie müssen entsprechend der Grafik eine Achse wählen, die vermessen wird, und eine Geradheitsmessung durchführen. Achten Sie auch in diesem Fall darauf, dass an Punkten, an denen sich zwei Achsen treffen, nicht gemessen werden sollte, sondern immer dazwischen.

#### **9.7.5 Analyse der Messung**

Nach abgeschlossener Vermessung sollte zu allererst unter "Datei" und "Speichern unter" gesichert werden. Dabei öffnet sich das aus Kapitel 9.2 und Abbildung 45 bekannte Fenster "Maschinen Daten". Geben Sie alle zur Verfügung stehenden Daten ein und quittieren Sie mit dem Button "Anwenden".

Speichern Sie die Datei nach Angabe von Speicherort und -name ab.

Über "Vorschau" oder "Drucken" kann der Export der Geradheitsmessung erstellt werden.

Die dreidimensionale Grafik zeigt das Ebenheitsprofil, das aus den Geradheitsmessungen erstellt (berechnet) wurde. Durch Drücken der linken Maustaste und Verschieben der Maus kann die Grafik um alle drei rotatorischen Freiheitsgerade geneigt werden.

In blauer Schrift unterhalb der Grafik ist die Elevation (Differenz zwischen Minimum und Maximum der berechneten Ebene) sowie die Standardabweichung aufgeführt.

#### **9.8 Messung der Parallelität zweier Achsen**

Im Hauptmenü gelangen Sie über den Button "Parallelität" in das Untermenü der Parallelitäts messung. Für diese Messung ist zusätzliches Zubehör erforderlich. Das weitere Vor gehen wird in dieser Anleitung nicht beschrieben.

### **9.9 Messung der Rechtwinkligkeit**

Im Hauptmenü gelangen Sie über den Button "Ebenheit" in das Untermenü der Rechtwinklig keitsmessung. Für diese Messung ist zusätzliches Zubehör erforderlich. Das weitere Vorgehen wird in dieser Anleitung nicht beschrieben.

# **10 Einstellungen für die Messungen**

### **10.1 Aufrufen der Konfiguration**

Durch Klicken des Buttons "Konfiguration" im Hauptmenü öffnet sich ein Fenster. in dem sämtliche Einstellungen der Software vorgenommen werden können.

Am oberen Rand des Fensters befinden sich 16 Reiter, siehe Abbildung 78:

Durch Klick auf einen dieser Reiter erscheinen die jeweiligen Eingabeoptionen.

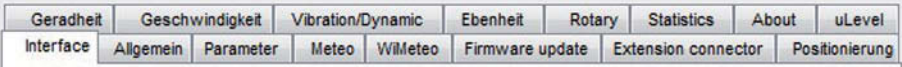

Abb. 78: Auswahl der Eingabeoptionen

Folgender Tabelle ist die Information zu entnehmen, in welchem Kapitel die zum entsprechenden Reiter zugehörigen Eingabeoptionen beschrieben werden.

Einige Reiter sind bereits in vorherigen Kapiteln beschrieben worden. Das gleiche Kon figurationsmenü wird auch durch Klicken auf "Bearbeiten" und dann "Konfiguration" in den einzelnen Messuntermenüs aufgerufen.

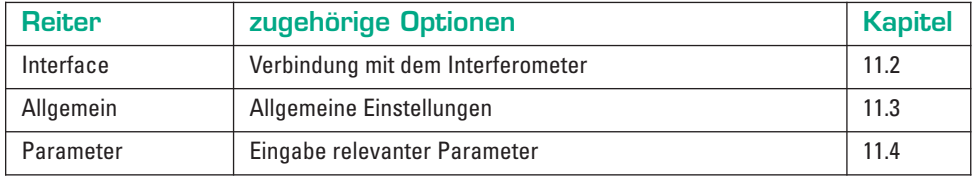

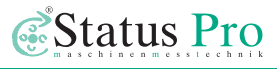

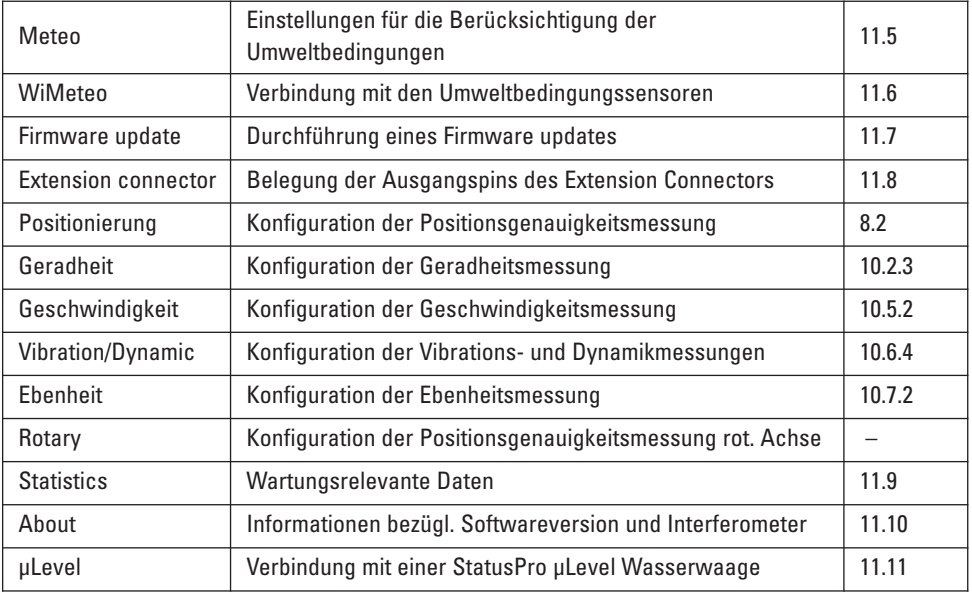

### **10.2 Interface**

Auf Abbildung 79 ist das Konfigurationsmenu*̈*mit dem ausgewählten Rei ter "Interface" abgebildet.

Wie in Kapitel 7.3 be schrieben wird das Interferometer beim Starten der Software verbunden. Sollte dies nicht korrekt erfolgt sein, können Sie in diesem Menü die Verbin dung herstellen.

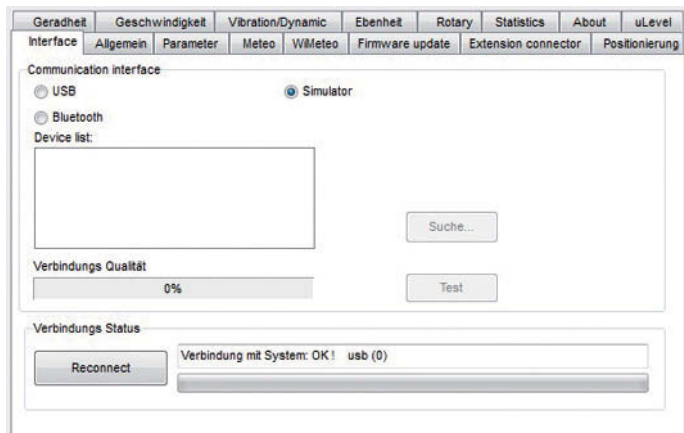

Abb. 79: Einstellungen zur Verbindung zwischen Software und Interferometer

# $$

In dem Feld "Communication interface" können Sie durch Aktivieren der Kontrollfelder die Art der gewünschten Verbindung wählen (USB oder Bluetooth). Über den Button "Suche" prüft die Software die vorhandenen Ports auf Vorhandensein bekannter Hardware (Inter ferometer). In der "device list" erscheinen alle gefundenen Geräte. Anhand der Seriennummer (sechsstellige Nummer auf dem Aufkleber auf der Rückseite des Interferometers) kann Ihr Gerät identifiziert werden, sofern mehrere aufgelistet sind. Selektieren Sie das entsprechende Interferometer und klicken Sie auf den Button "Reconnect". Nach einer kurzen Verweildauer erhalten Sie eine Meldung, ob die Verbindung hergestellt werden konnte.

## **10.3 Allgemein**

Auf Abbildung 80 ist das Konfigurationsmenü mit dem ausgewählten Reiter "Allgemein" abgebildet.

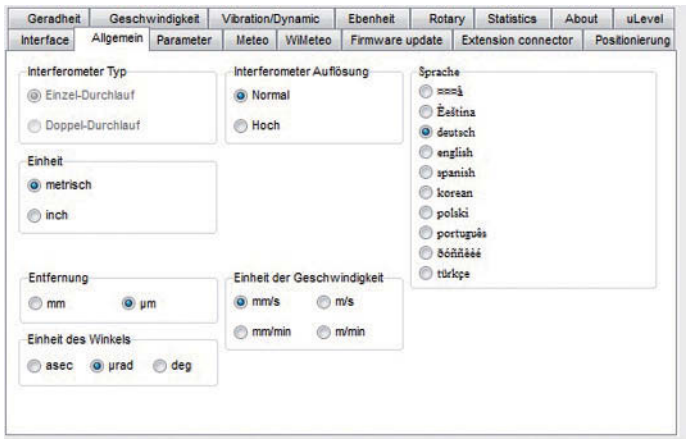

Wählen Sie die von Ih nen gewünschten Ein stellungen durch Aktivie ren der entsprechenden Kontrollkästchen. In dem Feld "Interferometer Auflösung" können Sie die Auflösung des angezeigten Messwertes wählen. Wählen Sie "*Nor mal*" wird der Mess wert auf 1 ⁄10 µm genau angezeigt. Wählen Sie "*Hoch*" wird der Mess wert auf 1 ⁄1000 µm genau angezeigt. In dem Feld

Abb. 80: Allgemeine Einstellungen zur Erscheinung der Software und Messergebnisse

"Interferometer Typ" muss "Einzel-Durchlauf" aktiviert sein. Nur bei Messung unter Ver wendung der flat-mirror-Optik wird *"Doppel-Durchlauf"* aktiviert.

#### **10.4 Parameter**

Auf Abbildung 81 ist das Konfigurationsmenü mit dem ausgewählten Reiter "Parameter" abgebildet. Hier können in den entsprechenden Feldern die Parameter der Optiken verändert werden.

#### **Achtung:**

Verändern Sie die Para meter nur, wenn sich die Optiken entsprechend verändert haben.

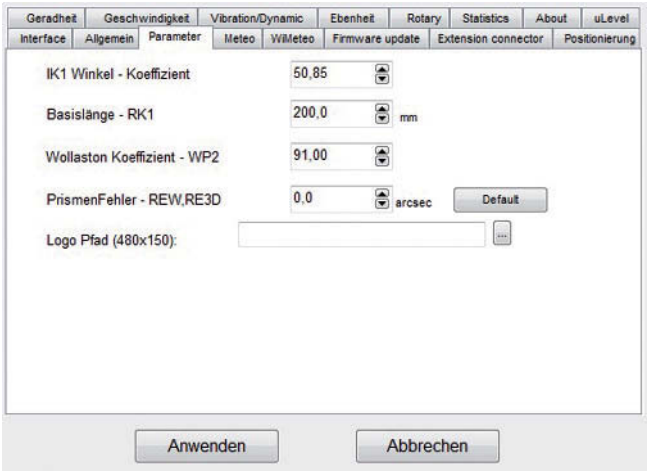

#### Abb. 81: Festlegung der optischen Parameter

In dem Feld "Logo Pfad (480

x 150)" können Sie einen Pfad angeben, in dem sich ein Bild in der Auflösung 480 x 150 befindet. Dieses wird auf den Reporten oben abgebildet.

#### **10.5 Meteo**

Auf Abbildung 82 ist das Kon figurationsmenü mit dem ausgewählten Reiter "Meteo" abgebildet. Hier können Sie die Einhei ten, mit denen die Größen angegeben werden sollen, wählen. Außerdem durch Setzen der Haken in den Kontrollfeldern bestimmen,

> Abb. 82: Konfiguration der Umweltkompensation

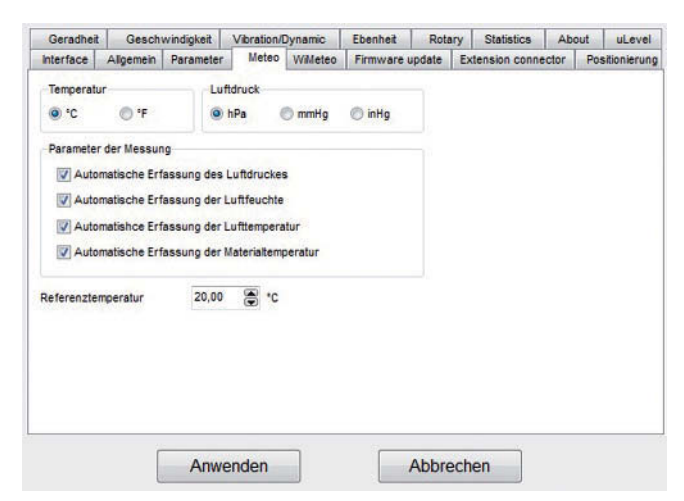

welche Werte automatisch erfasst werden sollen. Die Messwerte werden von der Soft ware automatisch auf die "Referenztemperatur" kompensiert. Diese kann gewählt werden.

### **10.6 WiMeteo**

Auf Abbildung 83 ist das Konfigurationsmenü mit dem ausgewählten Reiter "WiMeteo" abgebildet.

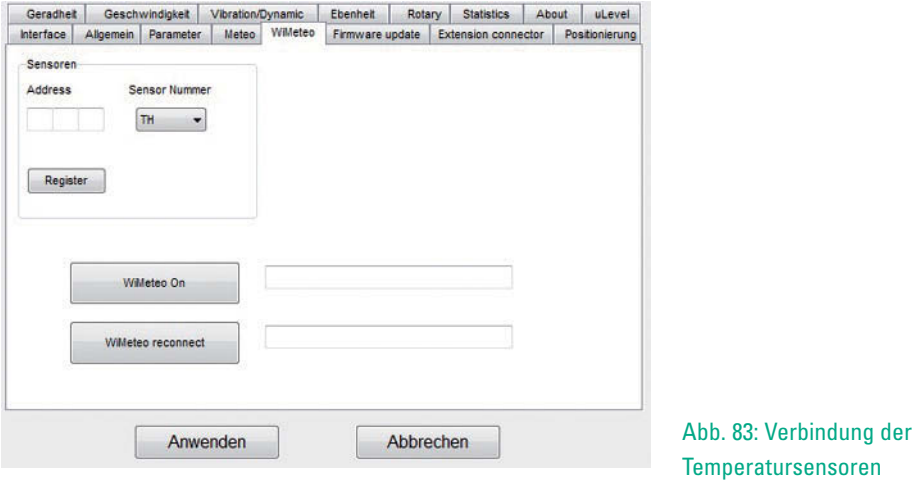

Hier können Sensoren hinzugefügt oder erneut verbunden werden.

Verbindet sich einer oder mehrere der Sensoren nicht erfolgreich mit dem Interferometer, kann durch Klicken des Buttons "WiMeteo reconnect" versucht werden, manuell eine Verbindung herzustellen.

#### **10.7 Firmware update**

Auf Abbildung 84 ist das Kon figurationsmenü mit dem ausgewählten Reiter "Firmware update" abgebildet.

In diesem Menü kann ein Update der Firmware des Interferometers durchgeführt werden. Dies sollten Sie ohne Aufforderung des Herstellers nicht selber durchführen.

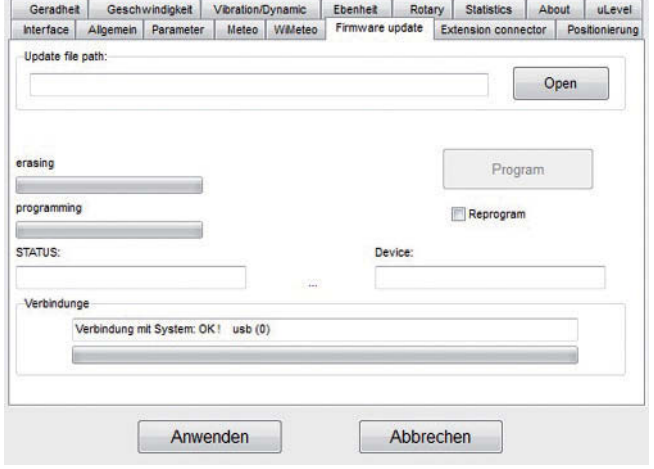

#### Abb. 84: Durchführung eines Firmware Updates

#### **10.8 Extension Connector**

Auf Abbildung 85 ist das Konfigurationsmenü mit dem ausgewählten Reiter "Extension Connector" abgebildet.

Hier können Sie die Bele gung der Pins des Exten sion Connectors bearbeiten. Sie benötigen dafür folgendes optional erhältliches Zubehör:

**• Extension Cable EX1**

Das weitere Vorgehen wird in dieser Anleitung nicht beschrieben.

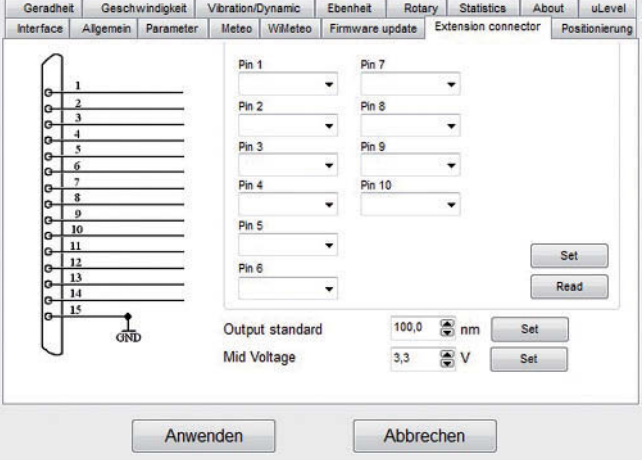

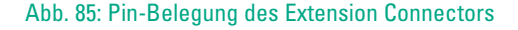

## **10.9 Statistics**

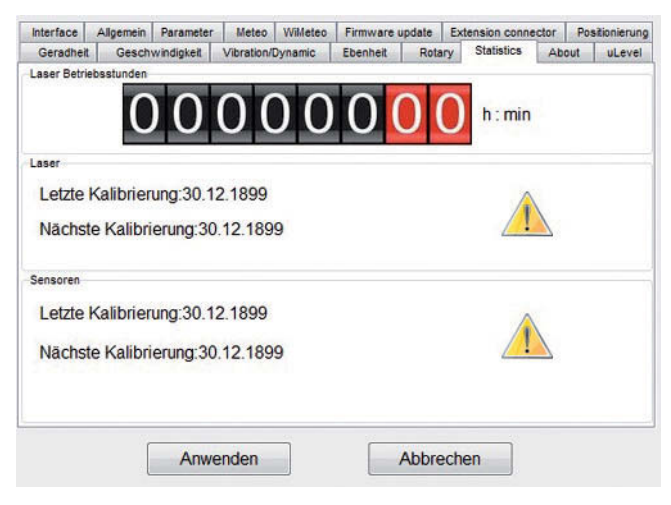

Auf Abbildung 86 ist das Konfigurationsmenü mit dem ausgewählten Reiter "Statistics" abgebildet.

Dieser Reiter dient der Information wie viele Betriebsstunden die Laser röh re bereits im Einsatz war. Nach spätestens 20.000 Stunden sollte der Laser zum Her steller geschickt werden, um kalibriert zu werden.

#### Abb. 86: Wartungsrelevante Daten

### **10.10 About**

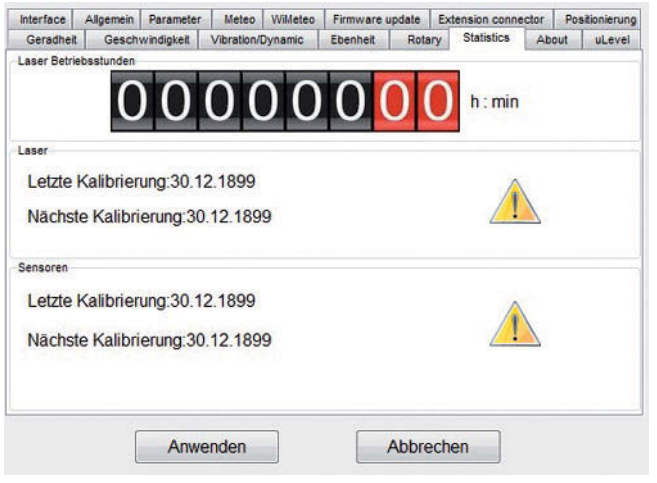

Auf Abbildung 87 ist das Konfigurationsmenü mit dem ausgewählten Reiter "About" abgebildet.

Hier können Sie Daten bezüglich der eingesetzten Soft- und Hardware ablesen.

Abb. 87: Informationen bezügl. Softwareversion und Interferometer

#### **10.11 µLevel**

Auf Abbildung 88 ist das Konfigurationsmenü mit dem ausgewählten Reiter "About" abgebildet.

In diesem Menü kann eine Status Pro μLevel Wasser waage in die Software eingebunden werden.

Vergewissern Sie sich, dass eine Bluetooth fähige digitale Wasserwaage in Reichweite des Empfangs gerätes (Mess-PC) vorhanden, eingeschaltet ist und

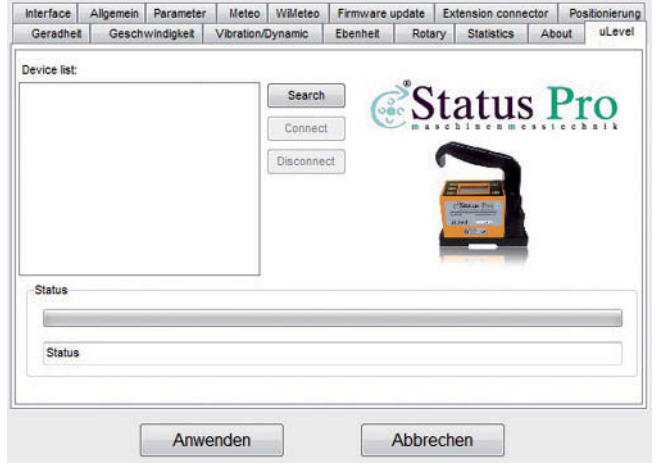

Abb. 88: Verbindung mit einer Status Pro Wasserwaage µLevel

momentan keine Bluetooth-Verbindung zu einem anderen Gerät besteht und klicken Sie auf den Button "Search". Wählen Sie anhand der Seriennummer das entsprechende Gerät aus der "Device-List" aus und verbinden Sie durch Klicken auf "Connect".

# **11 Technische Daten**

## **Laser**

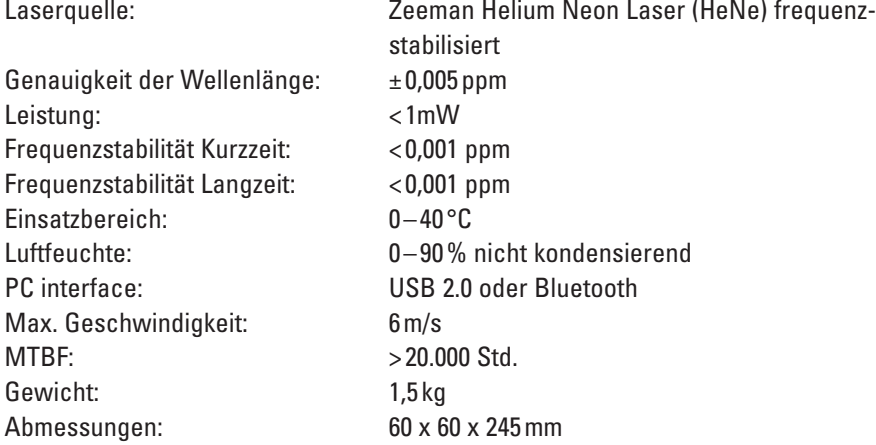

## **Kompensations-Einheit (im Laser)**

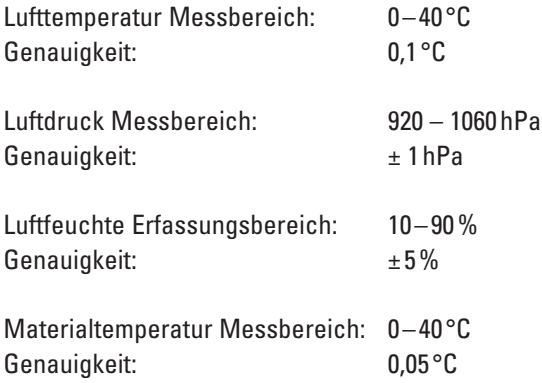

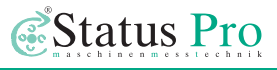

# **12 Produkte und Service**

#### **Geometrische Vermessungen und Ausrichtungen waren schon zur Zeit des Pyramiden baues wichtig.**

Heutzutage ist die Vermessung und Ausrichtung ein wichtiger Bestandteil der Produktion und des Qualitätsmanagements. Bei vielen Bauteilen wie Flanschen, Linearführungen, Pressen, An triebswellen oder Walzen in Papiermaschinen hat die korrekte Ausrichtung einen signifikanten Einfluss auf die Funktion der Maschine. Die Ausrichtung beeinflusst oft die Qualität und die Lebensdauer der Komponenten. Der Einsatz eines Laser-Vermes sungs systems in Verbindung mit klassischen Vermes sungs me thoden ermöglicht es, diese Prozedur zu vereinfachen.

Status Pro entwickelt und produziert Laservermessungssysteme. Durch enge Zusammenarbeit mit unseren Serviceteams und Distributoren weltweit können praxisnahe Produkte entwickelt wer-

den. Die meisten unserer Kunden sind Maschinen-Hersteller, Maschinen-Aufsteller oder kommen aus der Qua litätskontrolle. Überwiegend wird eine Komplettlösung, bestehend aus einem System, einem Training vor Ort und Support benötigt. Hierzu können wir auch spezielle Anpassungen – sei es in der Software, bei Halterungen oder in der Sen sorik – vornehmen, um so das System optimal an die Messaufgabe anzupassen.

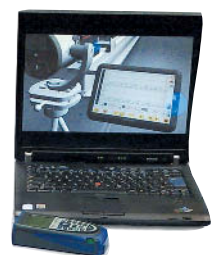

Status Pro bietet mit seinen Partner-Firmen weltweit Service für Ausrichtungen und industrielle Vermessungen an.

Besuchen Sie auch unsere Internetseiten unter **www.statuspro.de**. Für weitere Informationen erreichen Sie uns unter Tel. +49 (0) 2327 - 9881 - 0

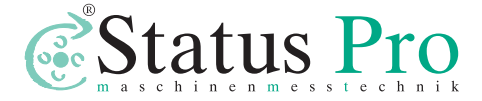

Status Pro Maschinenmesstechnik GmbH Mausegatt 19 D-44866 Bochum Telefon: + 49 (0) 2327 - 9881 - 0 Fax: + 49 (0) 2327 - 9881 - 81 www.statuspro.de info@statuspro.de

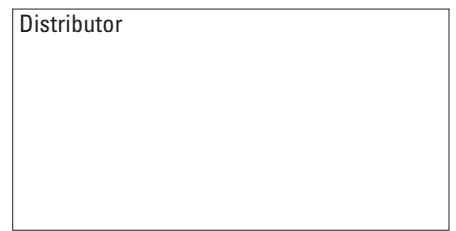

*BA 1075 D* **10/14** · Design / DTP: Seichter & Steffens Grafikdesign, D-44229 Dortmund

Copyright 2014 Status Pro Maschinenmesstechnik GmbH. ProLine, ProLevel, ProOrbit, ProRoll und ProFlange sind eingetragene Warenzeichen der Status Pro Maschinenmesstechnik GmbH. Alle Rechte vorbehalten. Diese Broschüre oder Teile daraus dürfen nicht kopiert oder auf andere Art und Weise reproduziert werden ohne vorherige Zustimmung der Status Pro GmbH. Die technische Richtigkeit und Vollständigkeit bleibt vorbehalten und kann ohne Bekanntgabe geändert werden. Hinweise auf Fehler in diesem Handbuch sind jederzeit willkommen.